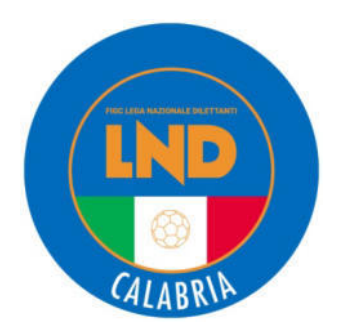

### Federazione Italiana Giuoco Calcio Lega Nazionale Dilettanti

### COMITATO REGIONALE CALABRIA

Via Contessa Clemenza n. 1 – 88100 CATANZARO TEL.. 0961 752841/2 - FAX. 0961 752795

Indirizzo Internet: www.crcalabria.it

e-mail: segreteria@crcalabria.it

Posta Certificata:segreteria@pec.crcalabria.it tesseramento@pec.crcalabria.it amministrazione@pec.crcalabria.it giustiziasportiva@pec.crcalabria.it

# Stagione Sportiva 2023/2024

# Comunicato Ufficiale n° 10 del 25 Luglio 2023

### **1. COMUNICAZIONI DELLA L.N.D.**

#### **Allegati**

Si rimette in allegato la **CIRCOLARE N. 12** pubblicata dalla L.N.D. avente ad oggetto: Registro Nazionale delle Attività Sportive Dilettantistiche - Manuale utente aggiornato.

### **2. COMUNICAZIONI DEL COMITATO REGIONALE**

### **CAMPIONATO ECCELLENZA**

Il Consiglio Direttivo, esaminate le domande di iscrizione e la documentazione prodotta, ha deliberato di ammettere le sotto elencate Società:

#### **ORGANICO CAMPIONATO**

#### **aventi diritto:**

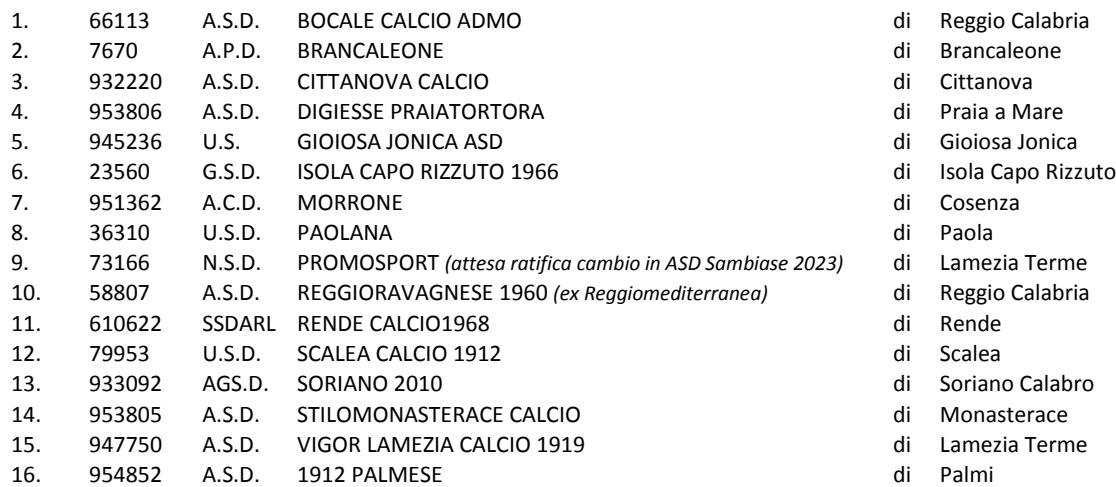

Si trascrive di seguito la graduatoria delle altre Società non aventi diritto di partecipazione al Campionato di Eccellenza che hanno proposto domanda di ammissione non accolta per mancanza di posti disponibili:

947687 A.C.D. V.E. RENDE Punti 99 Prioritaria art.1, comma 4 - cfr C.U. 171

L'inizio del Campionato viene posticipato a **domenica 17 settembre 2023**, nel contempo il primo turno di Coppa Italia Regionale è fissato per il 27/8 - 3/9 e 10/9.

#### **CAMPIONATO PROMOZIONE**

Il Consiglio Direttivo, esaminate le domande di iscrizione e la documentazione prodotta, ha deliberato di ammettere le sotto elencate Società:

#### **ORGANICO CAMPIONATO**

#### **aventi diritto:**

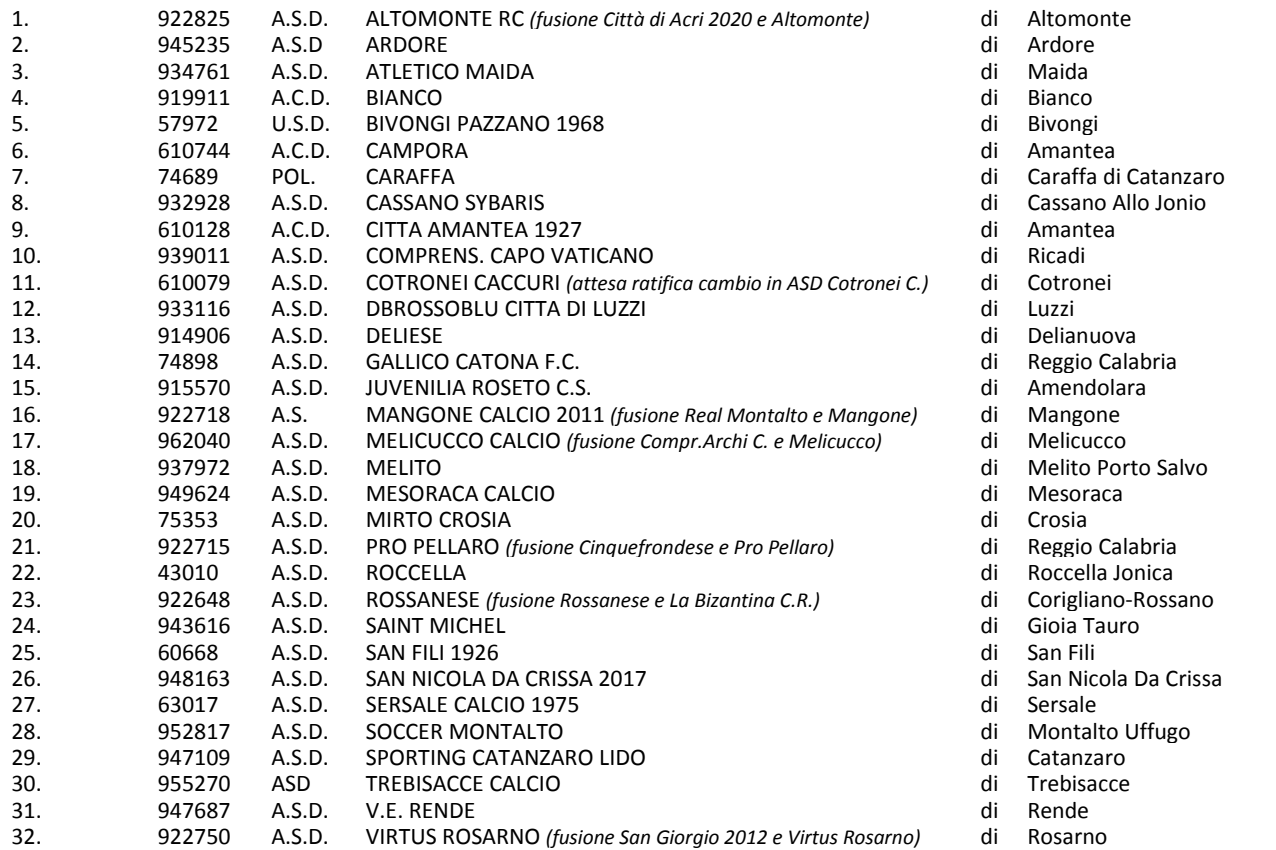

Si trascrive di seguito la graduatoria delle altre Società non aventi diritto di partecipazione al Campionato di Promozione che hanno proposto domanda di ammissione non accolta per mancanza di posti disponibili:

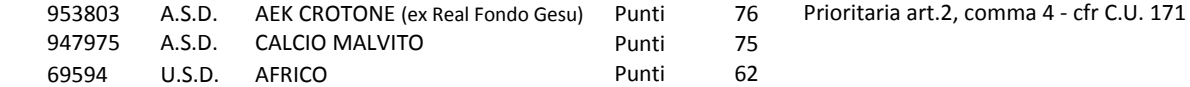

#### **COMPOSIZIONE GIRONI**

#### **Girone "A" Girone "B"**

- A.S.D ALTOMONTE RC *(fusione Città di Acri 2020 e Altomonte)* A.S.D ARDORE
- A.C.D CAMPORA A.S.D
- A.S.D CASSANO SYBARIS A.C.D
- . A.C.D CITTA AMANTEA 1927 U.S.D
- . A.S.D COTRONEI CACCURI *(attesa ratifica cambio in ASD Cotronei C.)* POL. CARAFFA
- A.S.D DBROSSOBLU CITTA DI LUZZI **A.S.D** A.S.D
- A.S.D JUVENILIA ROSETO C.S. A.S.D
- A.S. MANGONE CALCIO 2011 *(fusione Real Montalto e Mangone)*
- A.S.D MESORACA CALCIO A.S.D
- A.S.D MIRTO CROSIA A.S.D
- . A.S.D ROSSANESE *(fusione Rossanese e La Bizantina C.R.)* A.S.D
- A.S.D SAN FILI 1926 **A.S.D**
- A.S.D SERSALE CALCIO 1975 A.S.D
- A.S.D SOCCER MONTALTO A.S.D
- ASD TREBISACCE CALCIO A.S.D
- A.S.D V.E. RENDE A.S.D

- 
- A.S.D ATLETICO MAIDA
- A.C.D BIANCO
- . BIVONGI PAZZANO 1968
- POL. CARAFFA
- A.S.D COMPRENS. CAPO VATICANO
- . DELIESE
- . GALLICO CATONA F.C.
- . MELICUCCO CALCIO *(fusione Compr.Archi C. e Melicucco)*
- . MELITO
- . PRO PELLARO *(fusione Cinquefrondese e Pro Pellaro)*
- . ROCCELLA
- A.S.D SAINT MICHEL
- 
- . SAN NICOLA DA CRISSA 2017
- . SPORTING CATANZARO LIDO
- . VIRTUS ROSARNO *(fusione San Giorgio 2012 e Virtus Rosarno)*

L'inizio del Campionato viene posticipato a **domenica 17 settembre 2023**, nel contempo il primo turno di Coppa Italia Regionale è fissato per il 27/8 - 3/9 e 10/9.

### **CAMPIONATI CALCIO A CINQUE Serie "C1"**

#### **PROROGA TERMINI ISCRIZIONI E DOMANDE DI AMMISSIONE PER COMPLETAMENTO ORGANICO**

Il Consiglio Direttivo, viste le domande pervenute e preso atto dell'eventuale vacanza di posti in organico, comunica che i termini di iscrizione nonchè la presentazione delle domande di ammissione per le società non aventi diritto di cui al C.U. n. 172 del 21 giugno 2023 vengono prorogati a:

#### **LUNEDI' 31 LUGLIO 2023 – ORE 12:00**

Le stesse **dovranno essere trasmesse a mezzo firma elettronica e trasmesse a mezzo Posta Elettronica Certificata**, corredate dalla **prescritta tassa** e dalla documentazione di rito. Si precisa altresì che le domande di ammissione al campionato di Calcio a Cinque C1 già pervenute alla data del 21.07.2023, nel rispetto dei criteri di ripescaggio (cfr C.U. n. 172 del 21.06.2023), avranno la priorità.

### **CAMPIONATI CALCIO A CINQUE Serie "C2"**

#### **PROROGA TERMINI ISCRIZIONI E DOMANDE DI AMMISSIONE PER COMPLETAMENTO ORGANICO**

Il Consiglio Direttivo, viste le domande pervenute e preso atto dell'eventuale vacanza di posti in organico, comunica che i termini di iscrizione nonchè la presentazione delle domande di ammissione per le società non aventi diritto di cui al C.U. n. 172 del 21 giugno 2023 vengono prorogati a:

#### **VENERDI' 1 SETTEMBRE 2023 – ORE 12:00**

Le stesse **dovranno essere trasmesse a mezzo firma elettronica e trasmesse a mezzo Posta Elettronica Certificata**, corredate dalla **prescritta tassa** e dalla documentazione di rito.

> IL SEGRETARIO **IL PRESIDENTE** Emanuele Daniele Saverio Mirarchi

PUBBLICATO ED AFFISSO ALL'ALBO DEL COMITATO REGIONALE CALABRIA **IL 25 LUGLIO 2023**

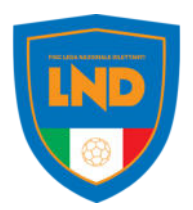

Roma, 21 luglio 2023

 Ai Comitati L.N.D. Al Dipartimento Interregionale Al Dipartimento Calcio Femminile Alla Divisione Calcio a Cinque *Loro Sedi* 

### **CIRCOLARE N° 12**

#### **OGGETTO: Registro Nazionale delle Attività Sportive Dilettantistiche - Manuale utente aggiornato**

Si informa che Sport e Salute, unitamente al Dipartimento per lo Sport della Presidenza del Consiglio dei Ministri, ha pubblicato l'aggiornamento del "Manuale utente" del Registro Nazionale delle Attività Sportive Dilettantistiche, che tiene conto delle modifiche effettuate a seguito dell'implementazione delle funzionalità relative al lavoro sportivo. In particolare, al paragrafo 6.2.3 del manuale è disponibile la descrizione della nuova sezione "LAVORO SPORTIVO" presente sul Registro.

Tale documento è reperibile tramite la URL https://registro.sportesalute.eu/, nell'apposita sezione "Guide Utente".

Si raccomanda la immediata e puntuale informativa a tutte le rispettive Società aderenti.

IL SEGRETARIO GENERALE IL PRESIDENTE Massimo Ciaccolini Giancarlo Abete

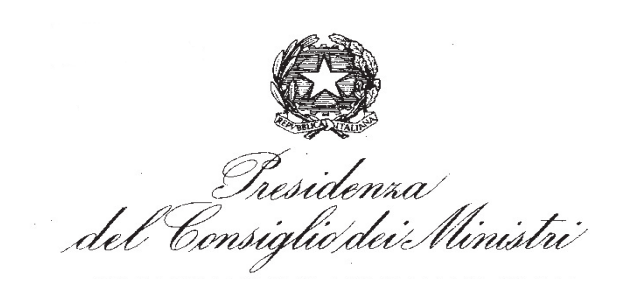

 DIPARTIMENTO PER LO SPORT SERVIZIO I

> Alle Federazioni Sportive Federazioni Sportive Paralimpiche Discipline Sportive Discipline Sportive Paralimpiche Agli Enti di Promozione Sportiva Enti di Promozione Sportiva Paralimpica Al Comitato Olimpico Nazionale Italiano Comitato Italiano Paralimpico

**OGGETTO**: Registro nazionale delle attività sportive dilettantistiche – manuale utente aggiornato.

Spettabili Presidenti e Segretari

Con la presente, sono ad inviarvi la nuova versione del manuale utente per l'utilizzo del Registro Nazionale delle Attività sportive Dilettantistiche, che tiene conto delle modifiche effettuate a seguito dell'implementazione delle funzionalità relative al lavoro sportivo. In particolare, al paragrafo 6.2.3 del manuale è disponibile la descrizione della nuova sezione "Lavoro sportivo" presente sul Registro.

Suddetto manuale sarà anche pubblicato nell'apposita sezione "Guida Utente" accessibile come sempre dal link: https://registro.sportesalute.eu .

Restiamo sempre a disposizione per qualunque chiarimento.

L'occasione è gradita per porgere i più cordiali saluti.

 IL DIRIGENTE Guglielmo Agosta

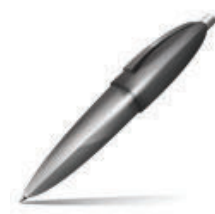

Firmato digitalmente da AGOSTA GUGLIELMO  $C = IT$ O=PRESIDENZA CONSIGLIO DEI MINISTRI

Dipartimento

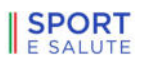

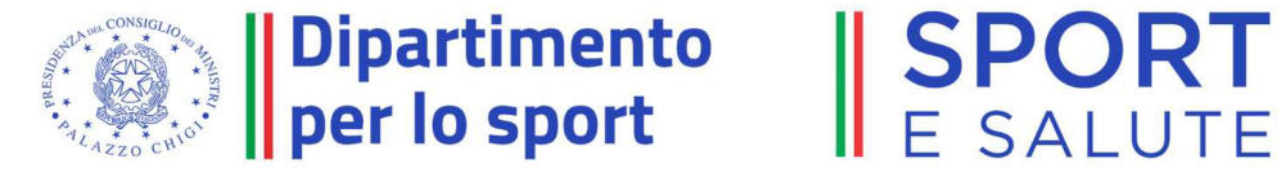

# Registro Nazionale delle Attività Sportive Dilettantistiche

Manuale utente

 $\circ$ 

### Sommario

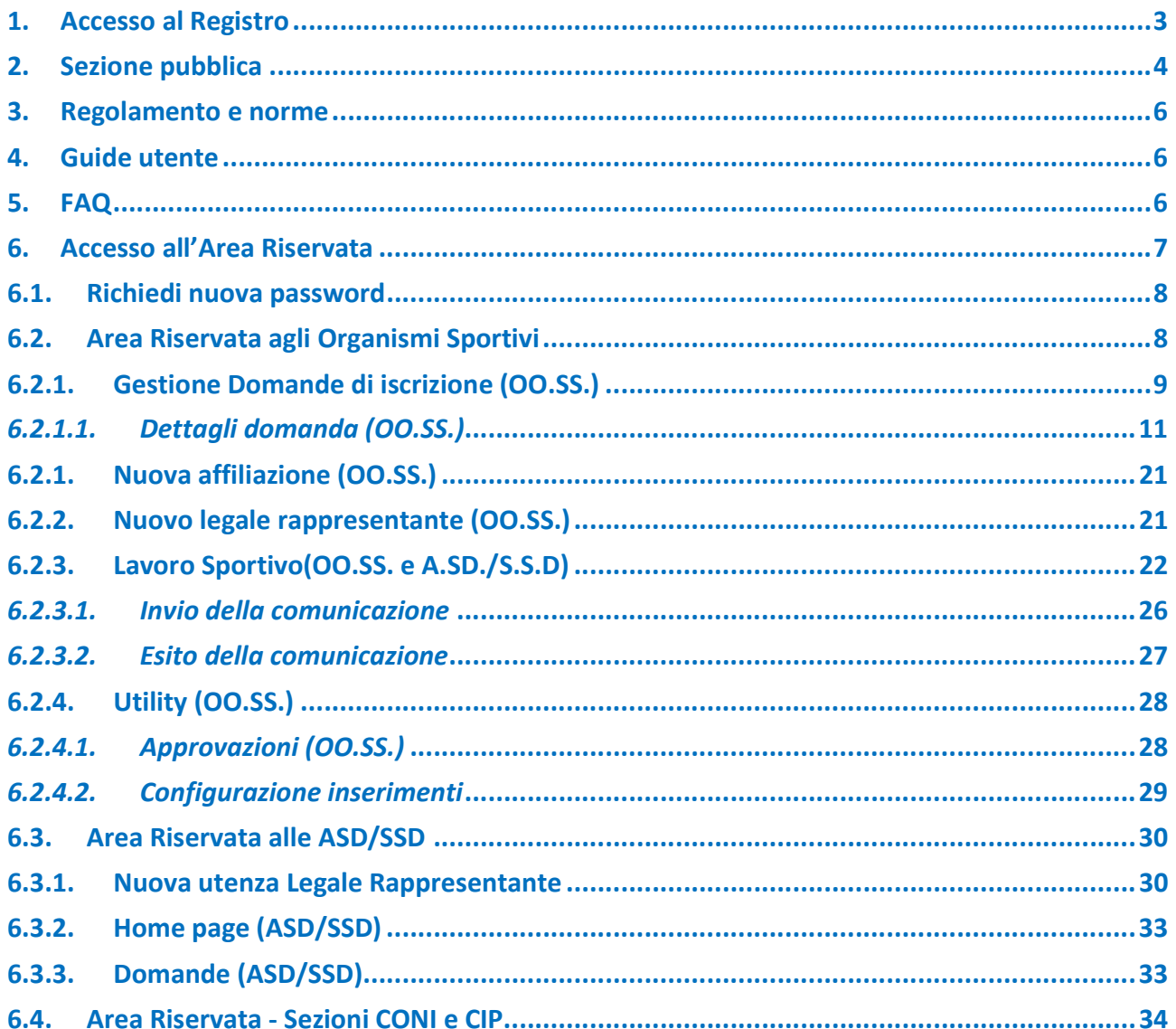

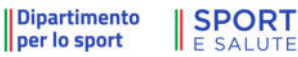

0

### 1. ACCESSO AL REGISTRO

Il Registro Nazionale delle attività sportive dilettantistiche (di seguito per brevità Registro) è accessibile tramite il seguente link:

#### https://registro.sportesalute.eu

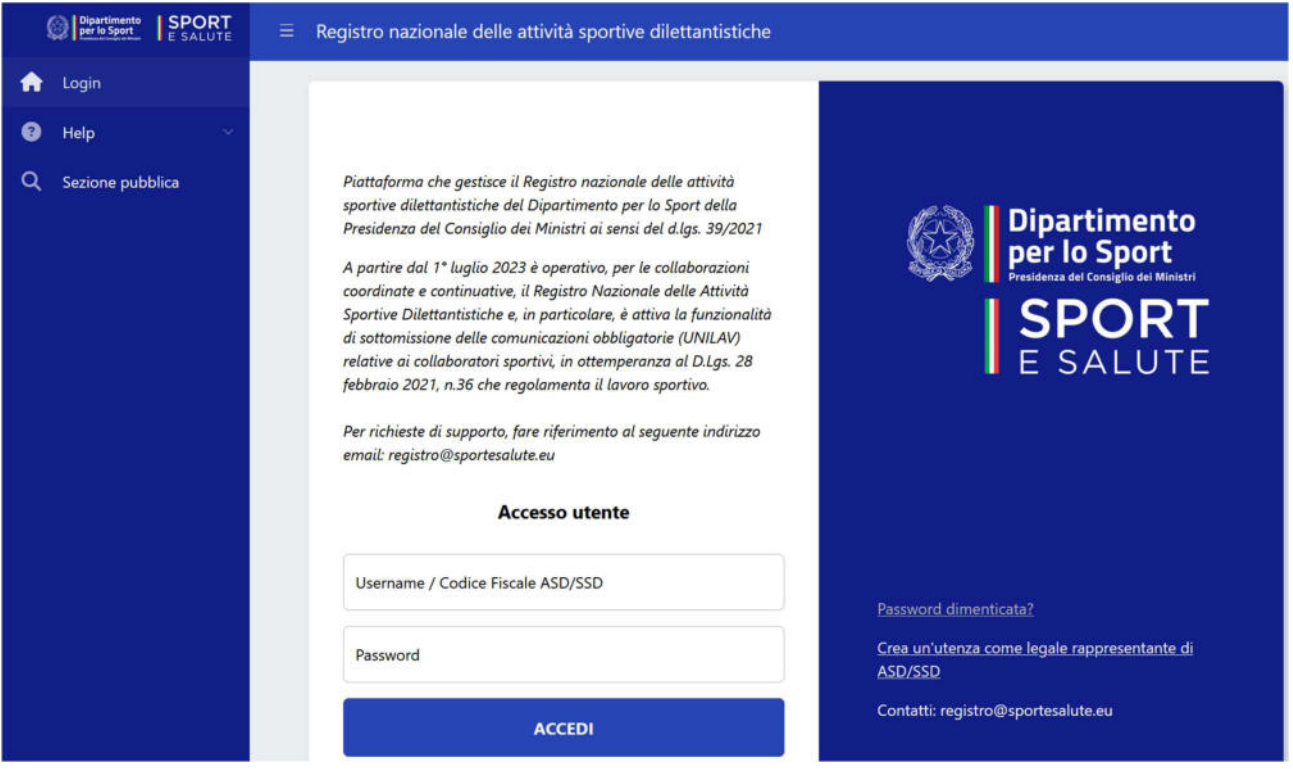

Il Registro si compone di diverse sezioni:

- Sezione pubblica accessibile a tutti senza alcuna registrazione (per il dettaglio vedi il cap. 2 Sezione pubblica)
- Area Riservata, accessibile solo previa registrazione inserendo il proprio nome utente e la password (per il dettaglio vedi il cap. 6 Accesso all'Area Riservata)

Nella home page, all'interno della Sezione Help sono accessibili anche le pagine dedicate a:

- Regolamento e Norme (par. 3)
- Guida utente (par. 4)
- FAQ (par. 5)

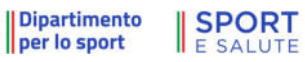

### 2. SEZIONE PUBBLICA

All'intero della "Sezione pubblica" è possibile effettuare una ricerca per verificare lo stato dell'iscrizione al Registro o al Registro Paralimpico delle ASD/SSD.

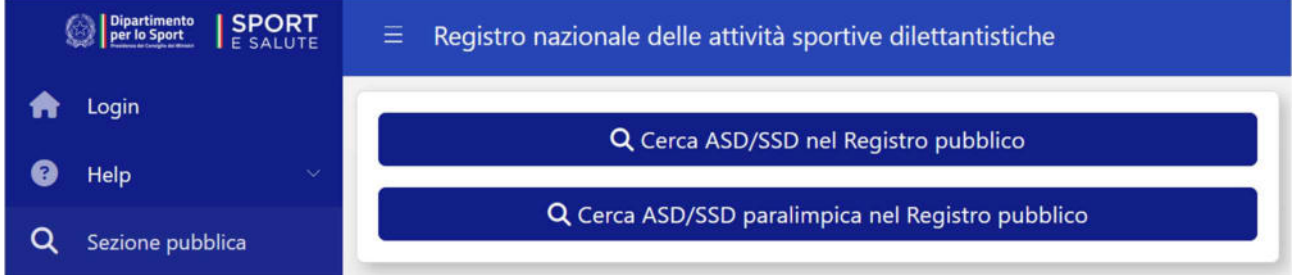

Per effettuare la ricerca è necessario impostare almeno uno dei filtri disponibili, raggiungibili col tasto "FILTRI" in altro a destra.

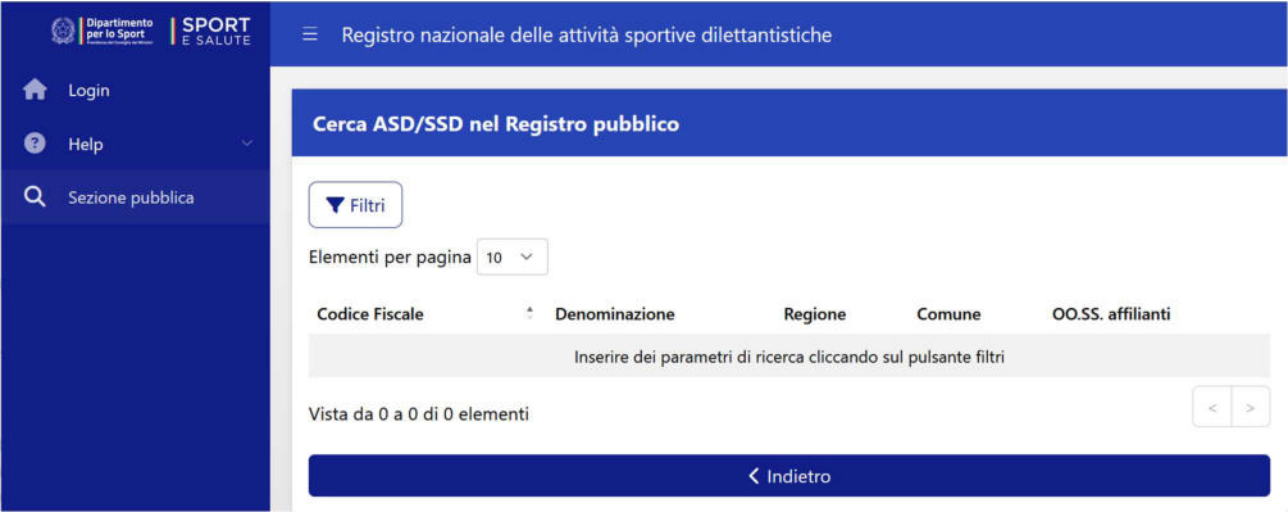

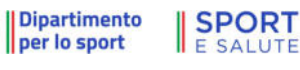

I filtri a disposizione sono i seguenti:

- Codice fiscale ASD/SSD
- Codice di affiliazione
- Cognome legale rappresentante
- Denominazione ASD/SSD
- Natura giuridica della società
- Organismo Sportivo di affiliazione
- Provincia
- Regione

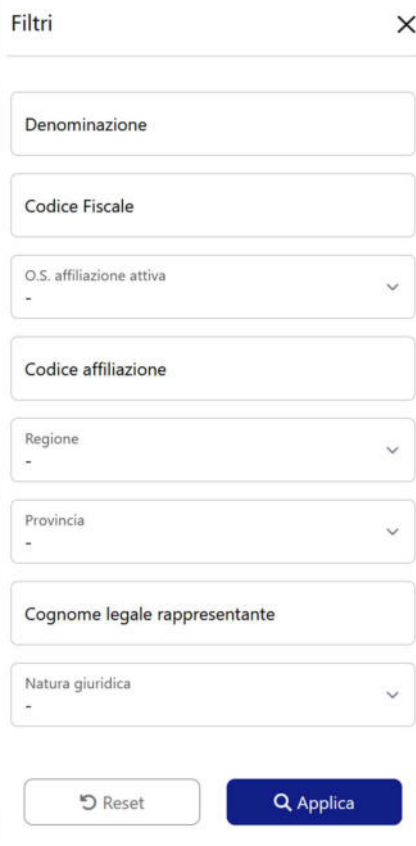

Una volta effettuata la ricerca, verranno visualizzati i dettagli relativi all'iscrizione al Registro delle ASD/SSD in regola che rispondono ai requisiti indicati nei filtri.

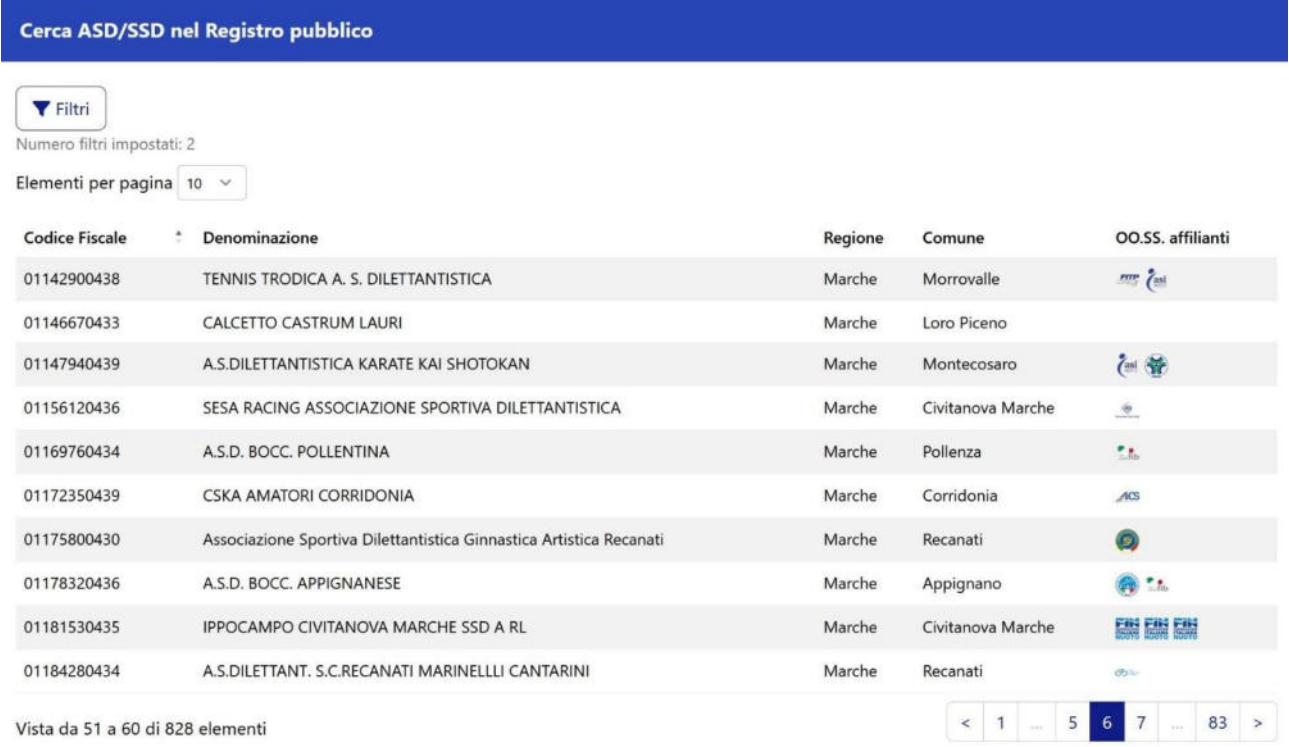

#### 3. REGOLAMENTO E NORME

All'interno della pagina "REGOLAMENTO E NORME" sono presenti il decreto legislativo 36/2021, il decreto legislativo 39/2021, il Regolamento del Registro e, in generale, la normativa di riferimento in relazione al Registro Nazionale delle Attività Sportive Dilettantistiche.

Dipartimento

**SPORT E SALUTE** 

Cliccando sulla voce di interesse, verrà visualizzato il testo (in formato .pdf), scaricabile anche sul proprio PC o tablet o smartphone.

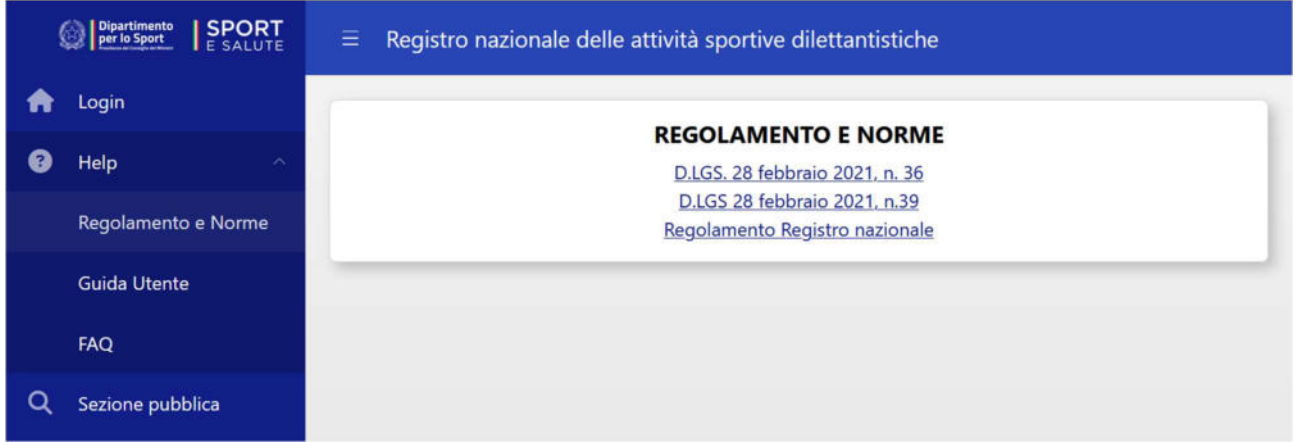

L'elenco dei documenti consultabile nella pagina verrà aggiornato in caso di nuove pubblicazioni.

#### 4. GUIDE UTENTE

All'interno della pagina "GUIDE UTENTE" è presente la manualistica relativa all'utilizzo del sistema.

L'elenco dei documenti consultabile nella pagina verrà aggiornato in caso di nuove pubblicazioni o aggiornamenti.

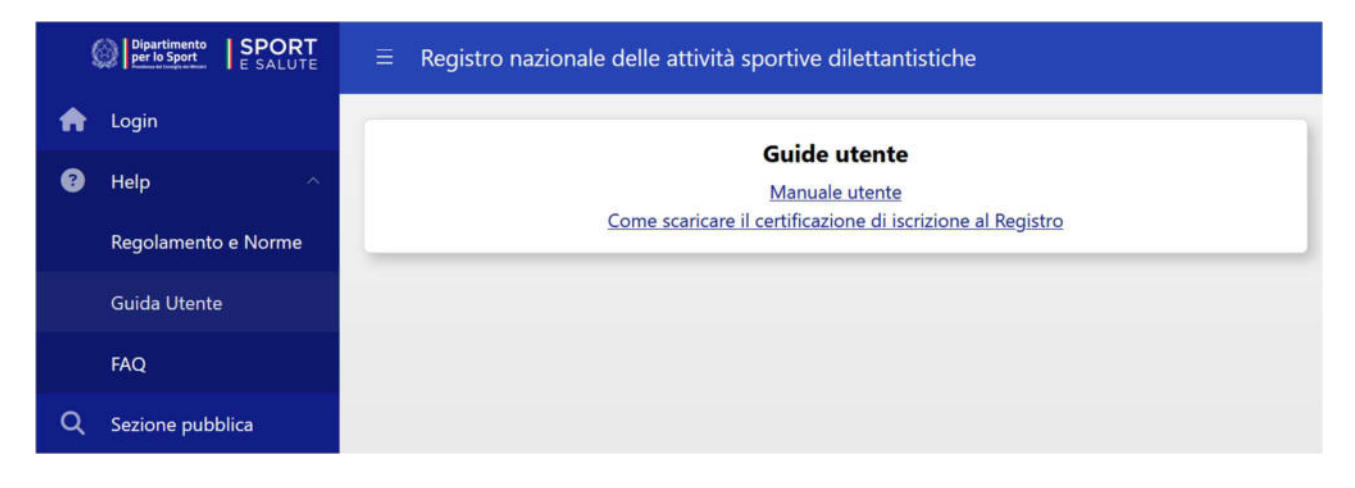

### 5. FAQ

All'interno della pagina "FAQ" sono presenti i quesiti più frequenti relativi all'utilizzo del sistema.

Tale pagina verrà aggiornata in caso di nuovi contenuti.

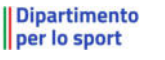

**SPORT** 

**E SALUTE** 

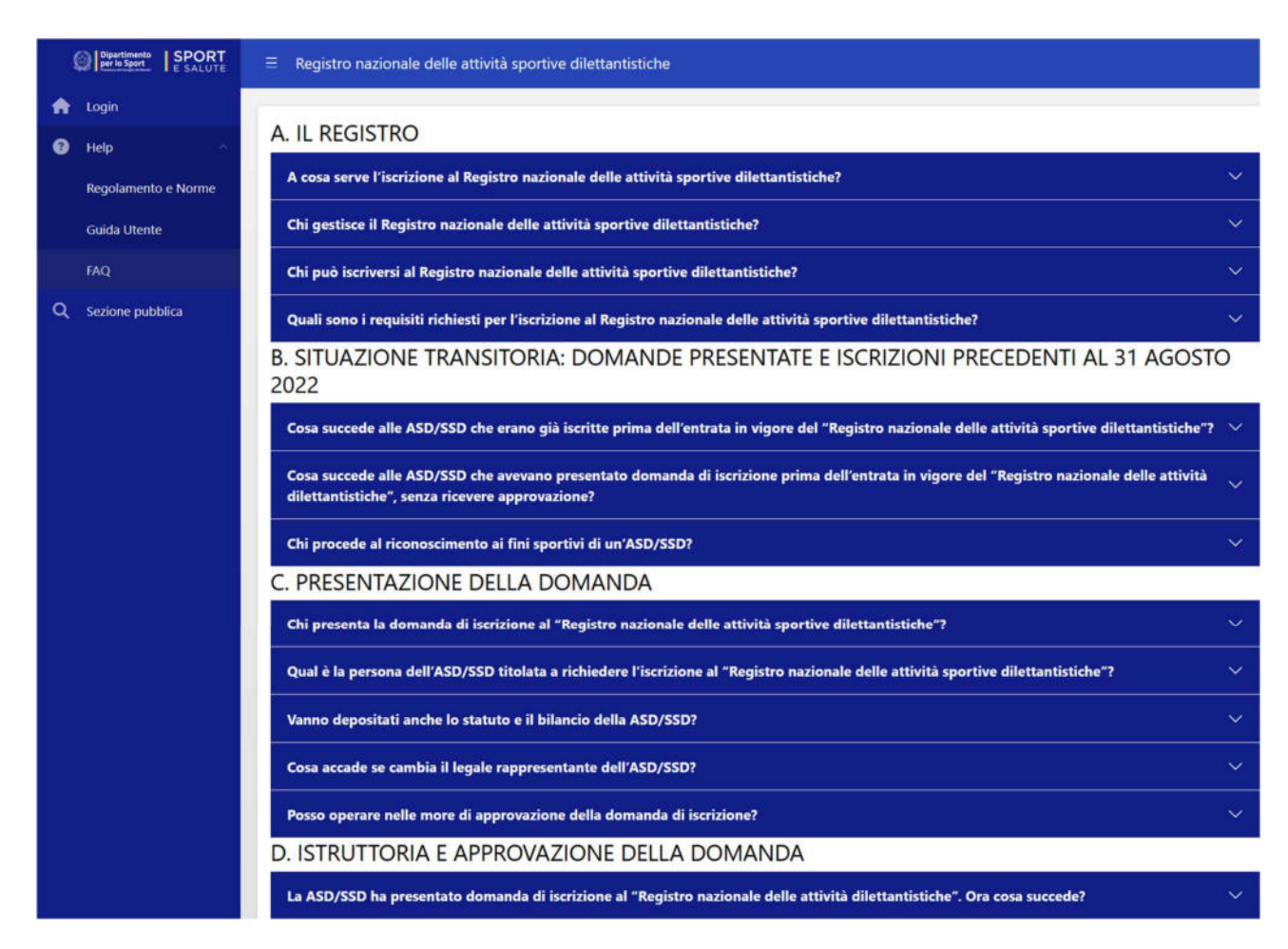

### 6. ACCESSO ALL'AREA RISERVATA

All'interno del Registro è disponile una "AREA RISERVATA", accessibile solo da parte degli utenti accreditati.

Nella schermata della home page (https://registro.sportesalute.eu), vanno inseriti il proprio "Nome utente" e la "Password" e successivamente bisogna cliccare sul tasto "ACCEDI".

Una volta effettuato l'accesso si verrà reindirizzati nella sezione interna dedicata.

Nel caso di Legali rappresentanti di ASD-SSD non in possesso delle credenziali, è possibile utilizzare la funzione "CREA UN'UTENZA COME LEGALE RAPPRESENTATE DI ASD/SSD" cliccando sull'apposito link (per maggiori dettagli vedi par. 6.3.1).

Dipartimento

**SPORT E SALUTE** 

#### Registro nazionale delle attività sportive dilettantistiche

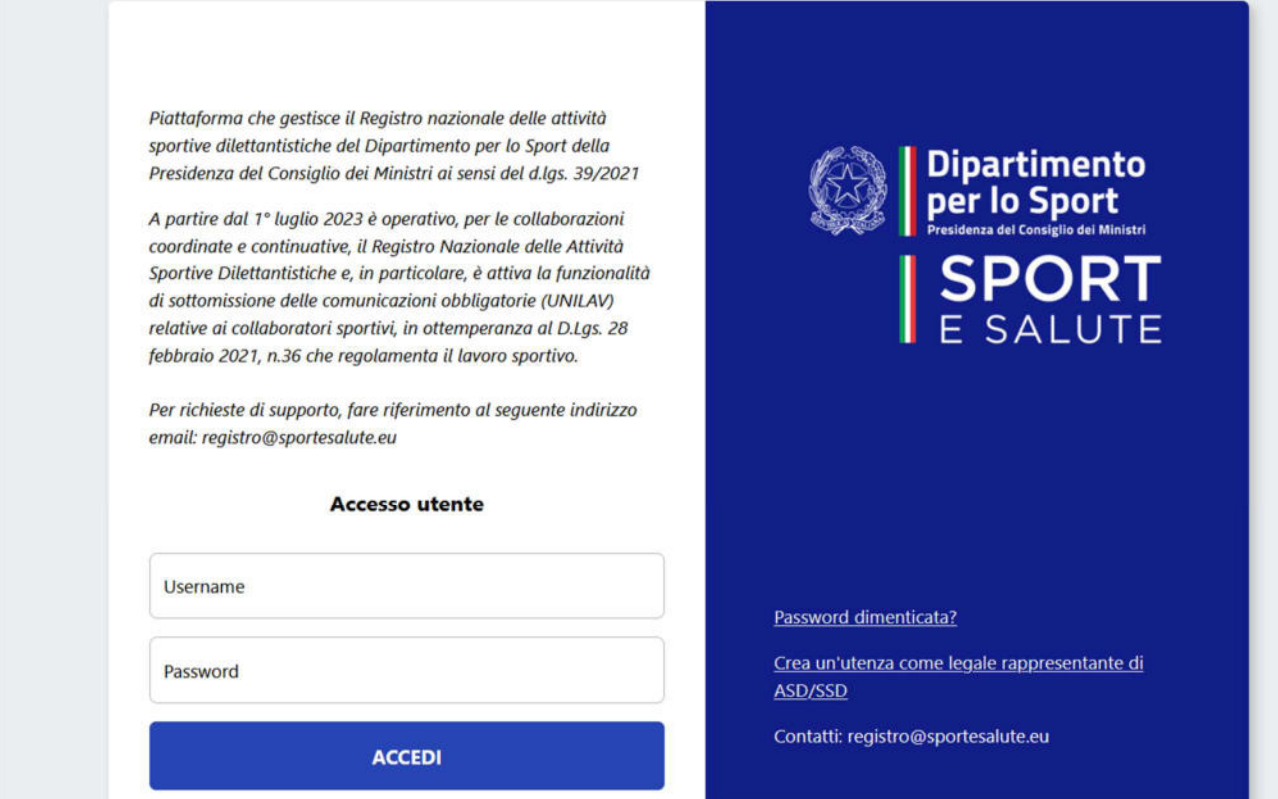

### 6.1. RICHIEDI NUOVA PASSWORD

Nel caso non si ricordi la password per l'accesso è possibile utilizzare l'apposita funzione per il reset della password. Inserendo la mail associata alla propria utenza e cliccando su "RICHIEDI NUOVA PASSWORD" si riceverà una mail con le istruzioni per reimpostare la password.

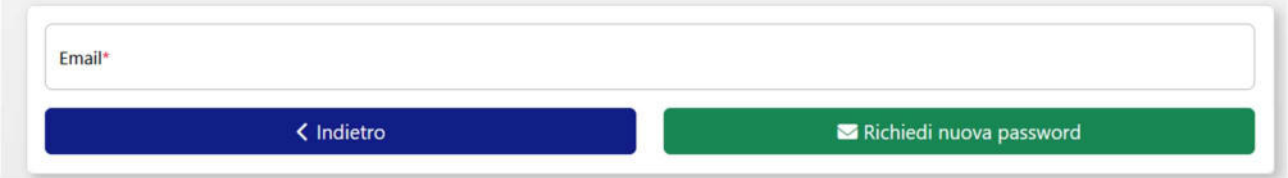

### 6.2. AREA RISERVATA AGLI ORGANISMI SPORTIVI

Non appena effettuato l'accesso, si verrà reindirizzati alla pagina di Benvenuto (home page).

Oltre alle pagine consultabili anche senza aver effettuato il login ( "Help", "Sezione pubblica" ), nel menù di navigazione saranno disponibili le seguenti sezioni:

- "ASD/SSD"
- "Nuovo legale rappresentante"
- "Lavoro sportivo"
- "Utility"

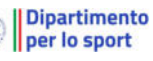

0

**SPORT** 

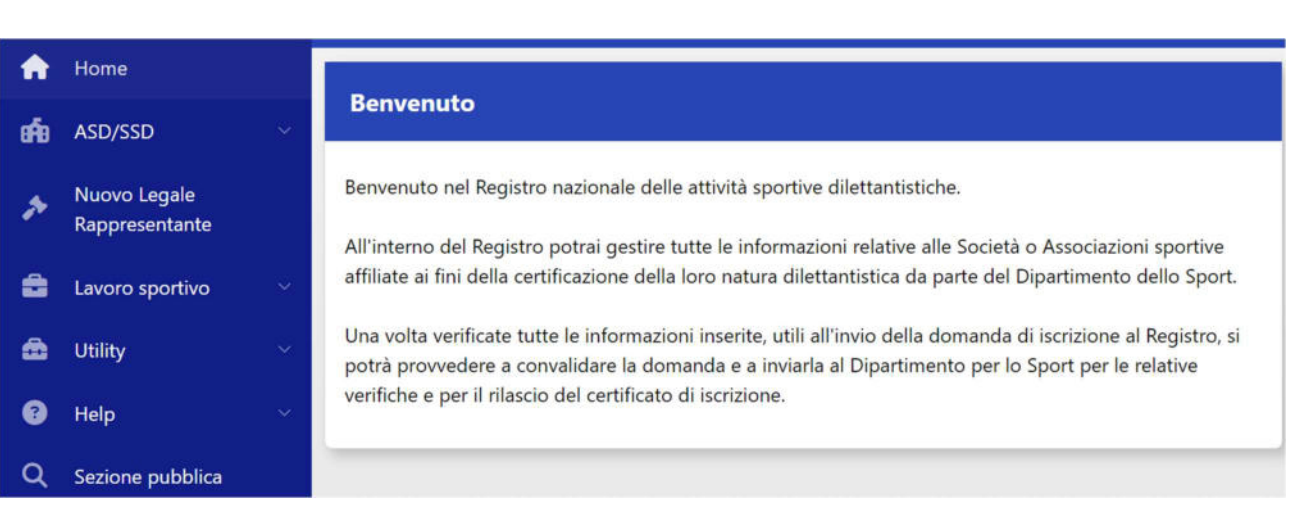

#### 6.2.1. GESTIONE DOMANDE DI ISCRIZIONE (OO.SS.)

All'interno della sezione "ASD/SSD" è possibile visualizzare l'elenco e lo stato della domanda di iscrizione al Registro per le ASD/SSD che abbiano almeno una affiliazione attiva con l'Organismo.

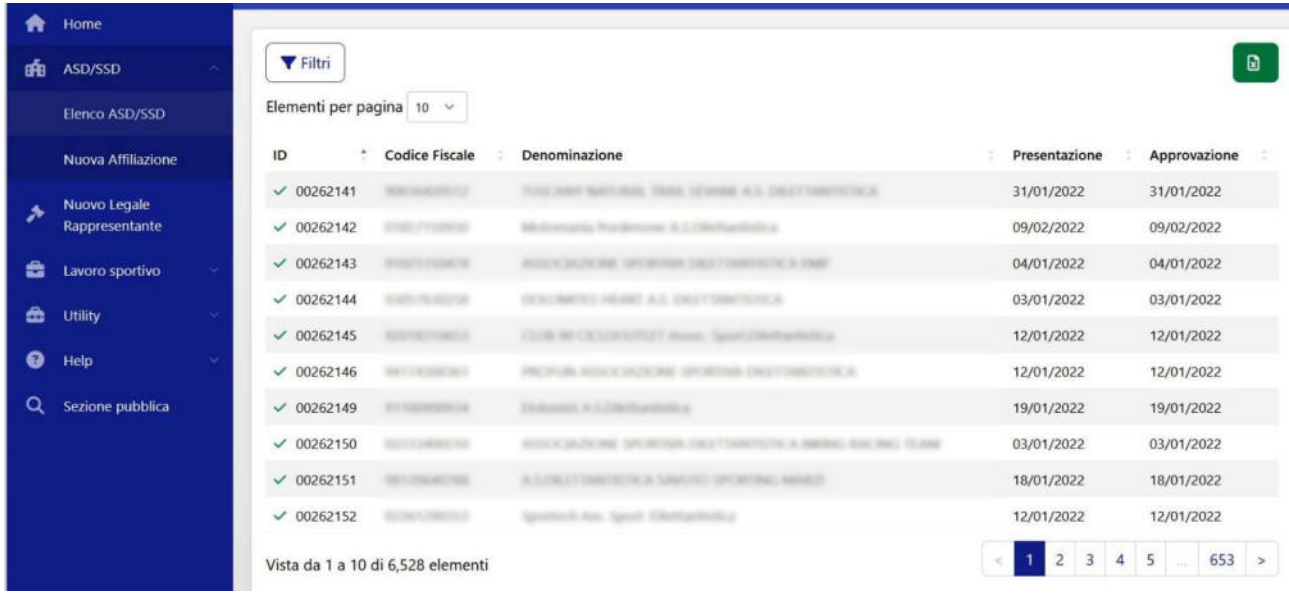

Dipartimento **SPORT** 

Cliccando sul rigo della ASD-SSD interessata, si aprirà un

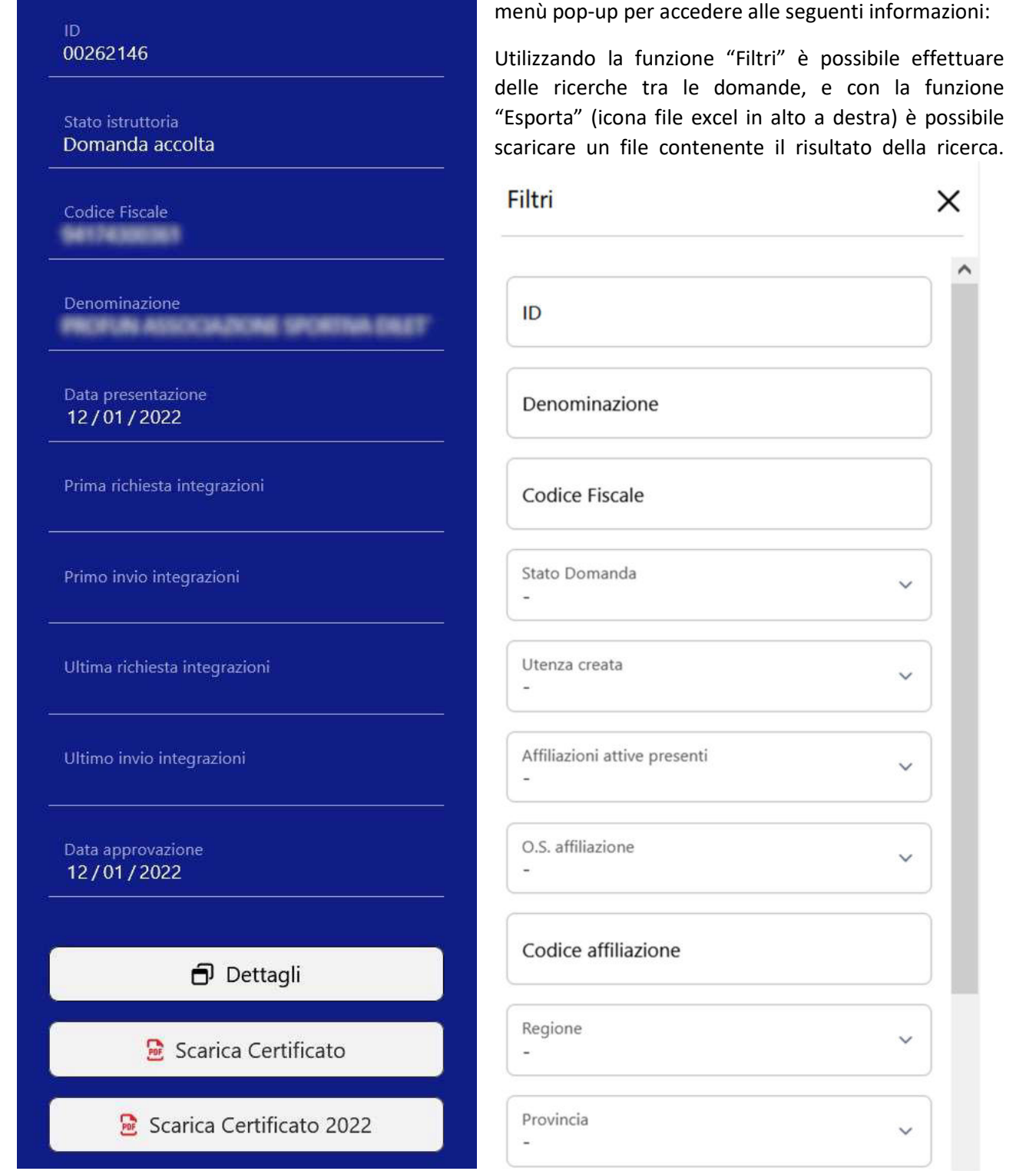

Nota bene: per visualizzare le ASD/SSD, i cui Legali rappresentanti hanno un'utenza attiva per l'accesso al Registro, bisogna usare il filtro: "Utenza creata".

Le domande verranno create contestualmente all'invio dei dati, nel caso di utilizzo dei sistemi di interoperabilità. Nel caso in cui ciò non avvenga, sarà possibile generare la domanda di iscrizione al Registro utilizzando la funzione "Nuova Affiliazione".

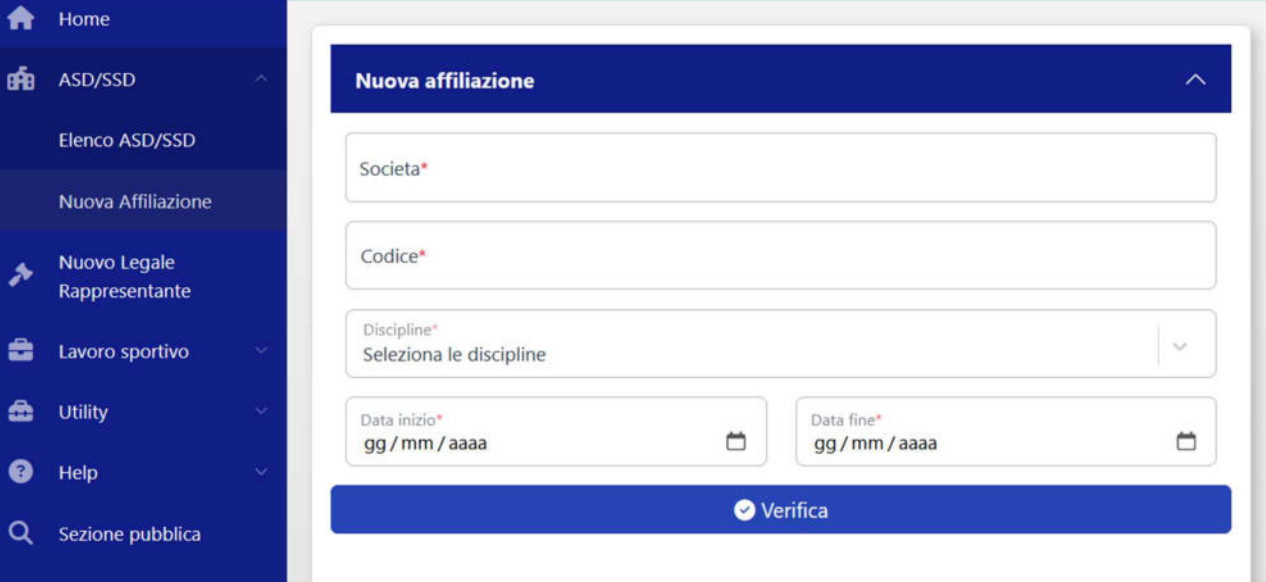

Dipartimento

**SPORT** 

#### 6.2.1.1. DETTAGLI DOMANDA (OO.SS.)

Entrando nella sezione "Dettagli" della domanda si verrà reindirizzati nella panoramica della stessa. Sarà possibile navigare la domanda nei vari riquadri per verificare i dati inseriti.

I riquadri sono:

- Istruttoria
- ASD/SSD
- Affiliazioni
- Documenti
- Consigli
- Tesseramenti
- Attività

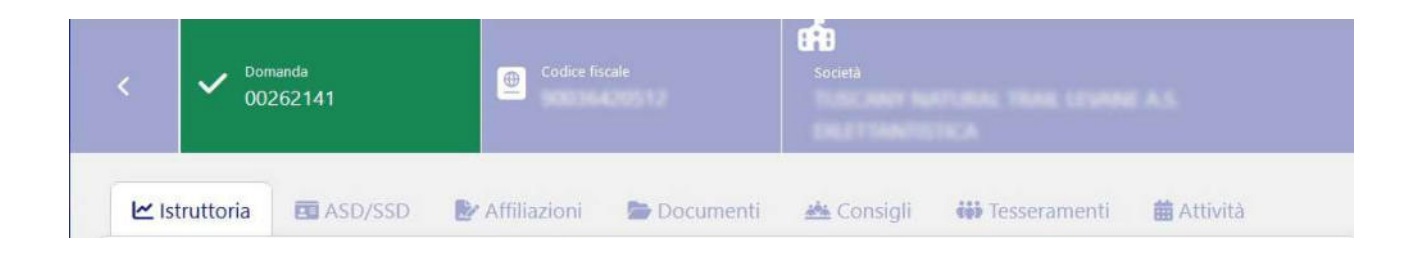

Il riquadro "Istruttoria" permette di visualizzare:

1) i dati di sintesi della società con la posibilità di scaricare i certificati di iscrizione;

Dipartimento **SPORT** 

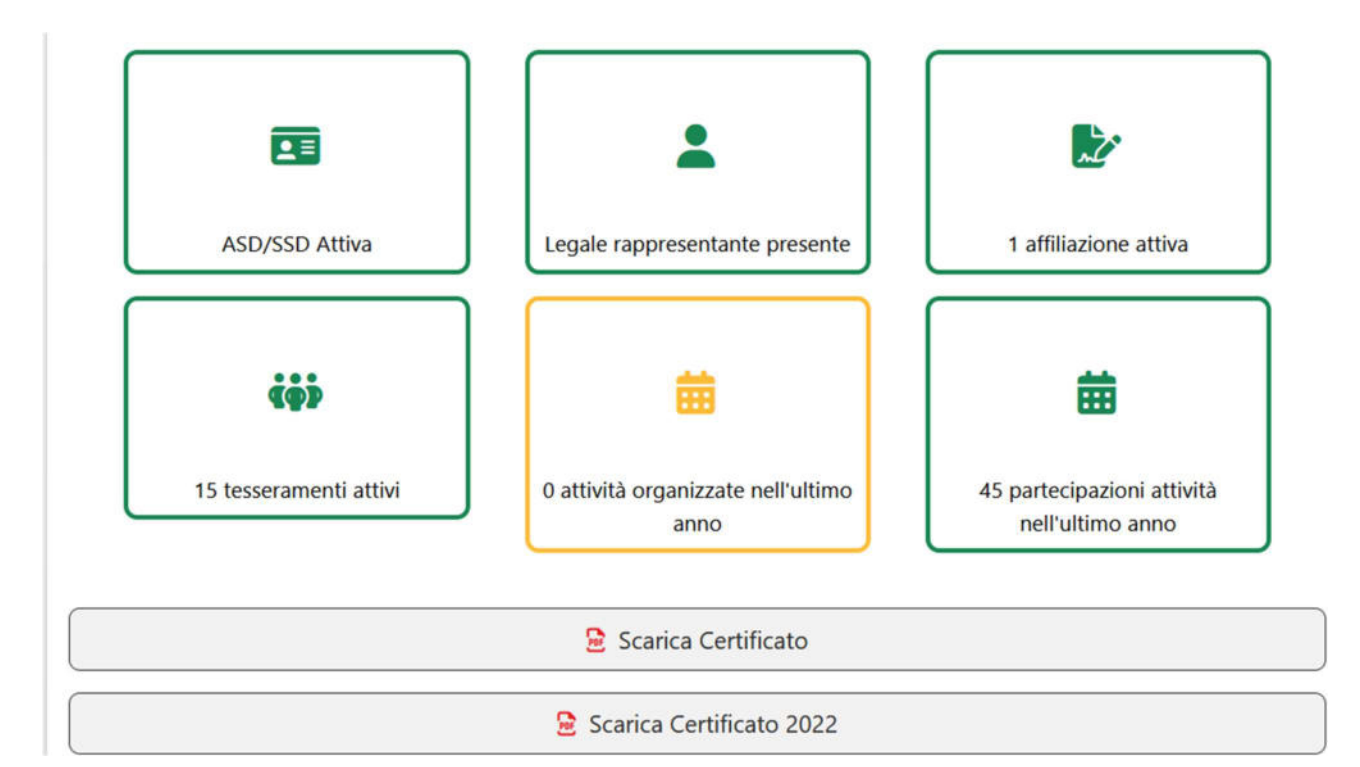

2) Lo storico del processo di convalida della domanda;

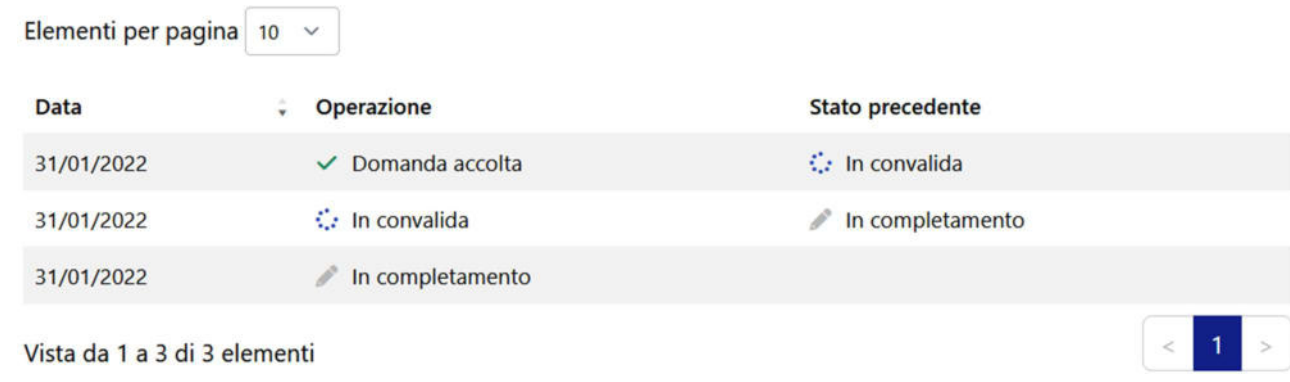

3) I dati del legale rappresentante e la documentazione da lui inviata nel Registro;

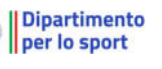

 $\overline{\wedge}$ 

#### **Legale Rappresentante**

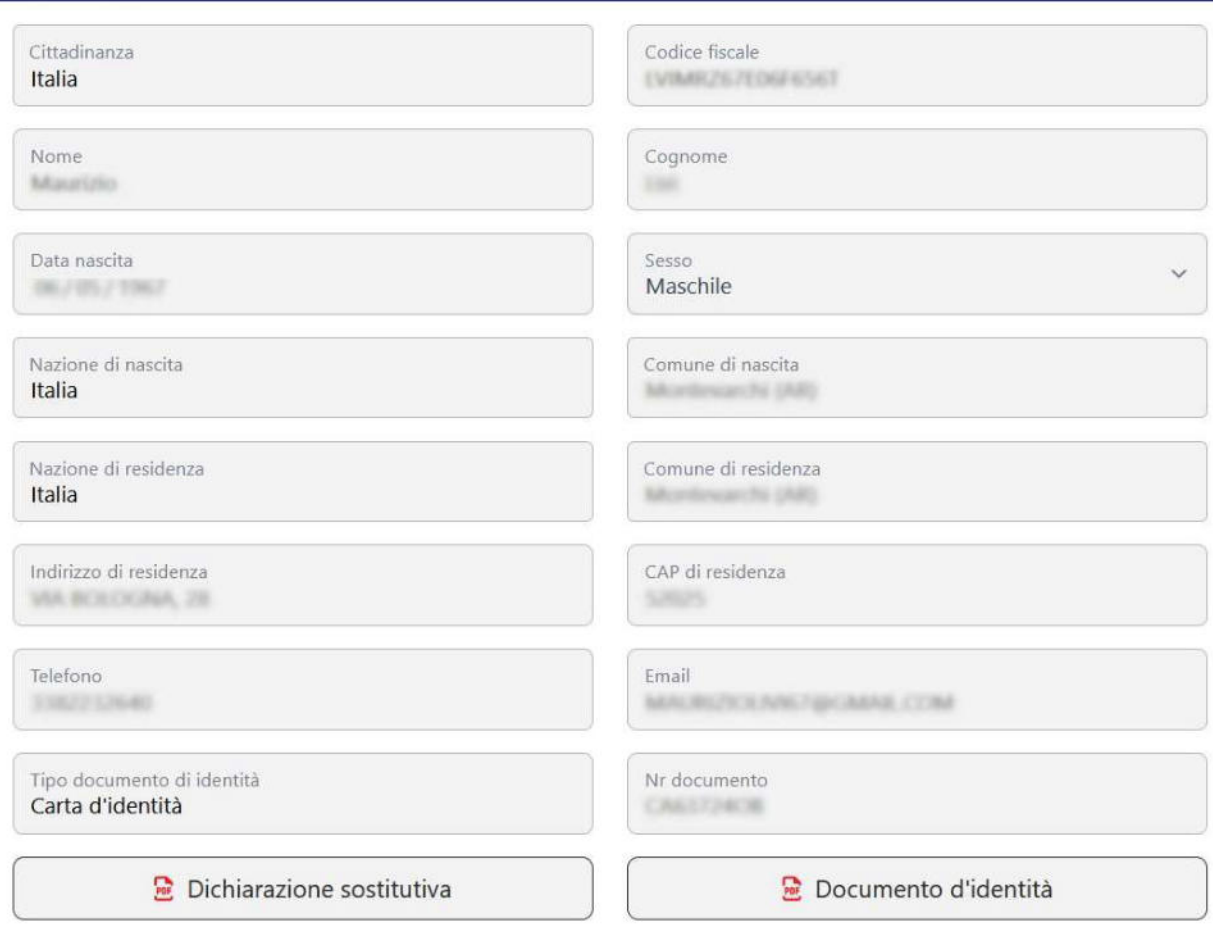

Il riquadro "ASD/SSD" permette di visualizzare i dati relativi alla Società, alle sue sedi e le informazioni che sarranno utilizzate come default nella compilazione dei moduli UNILAV per il lavoro sportivo.

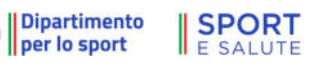

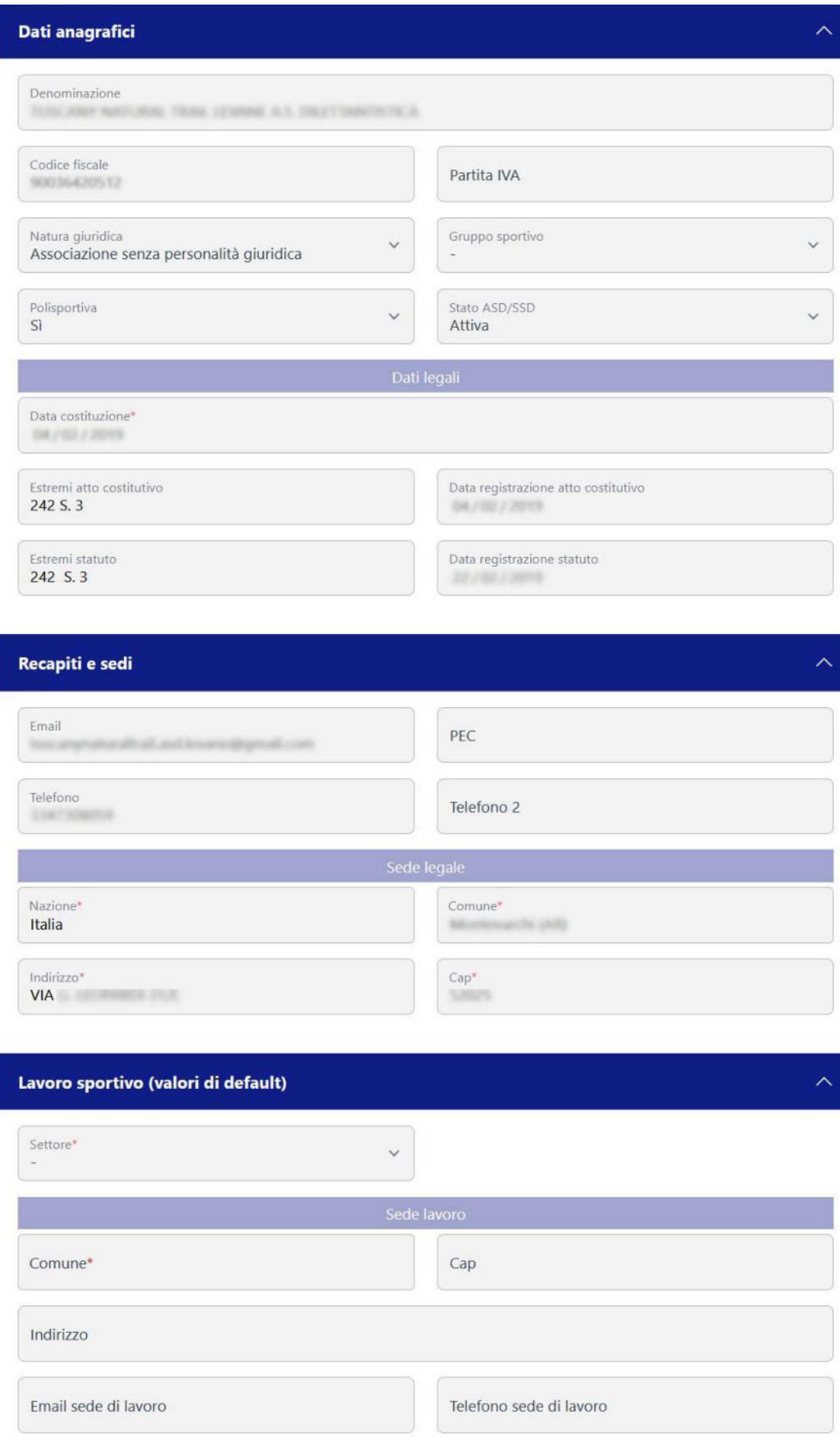

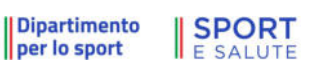

 $\epsilon$ 

All'interno del riquadro "Affiliazioni" è presente lo storico delle affiliazioni associate alla domanda con:

- il dettaglio delle discipline
- le date di affiliazione
- il codice affiliazione e del relativo Organismo (nota: non tutte le affiliazioni registrate per l'ASD/SSD sono visibili, ma solo quelle associate alla domanda).

Se il sistema è stato configurato in modo tale da permettere l'inserimento manuale dei dati (vedi par. 6.2.4 Utility (OO.SS.)) anziché tramite flussi di interoperabilità (web services), sarà possibile inserire una nuova affiliazione premendo il tasto "Nuova affiliazione" (vedi par. 6.2.1).

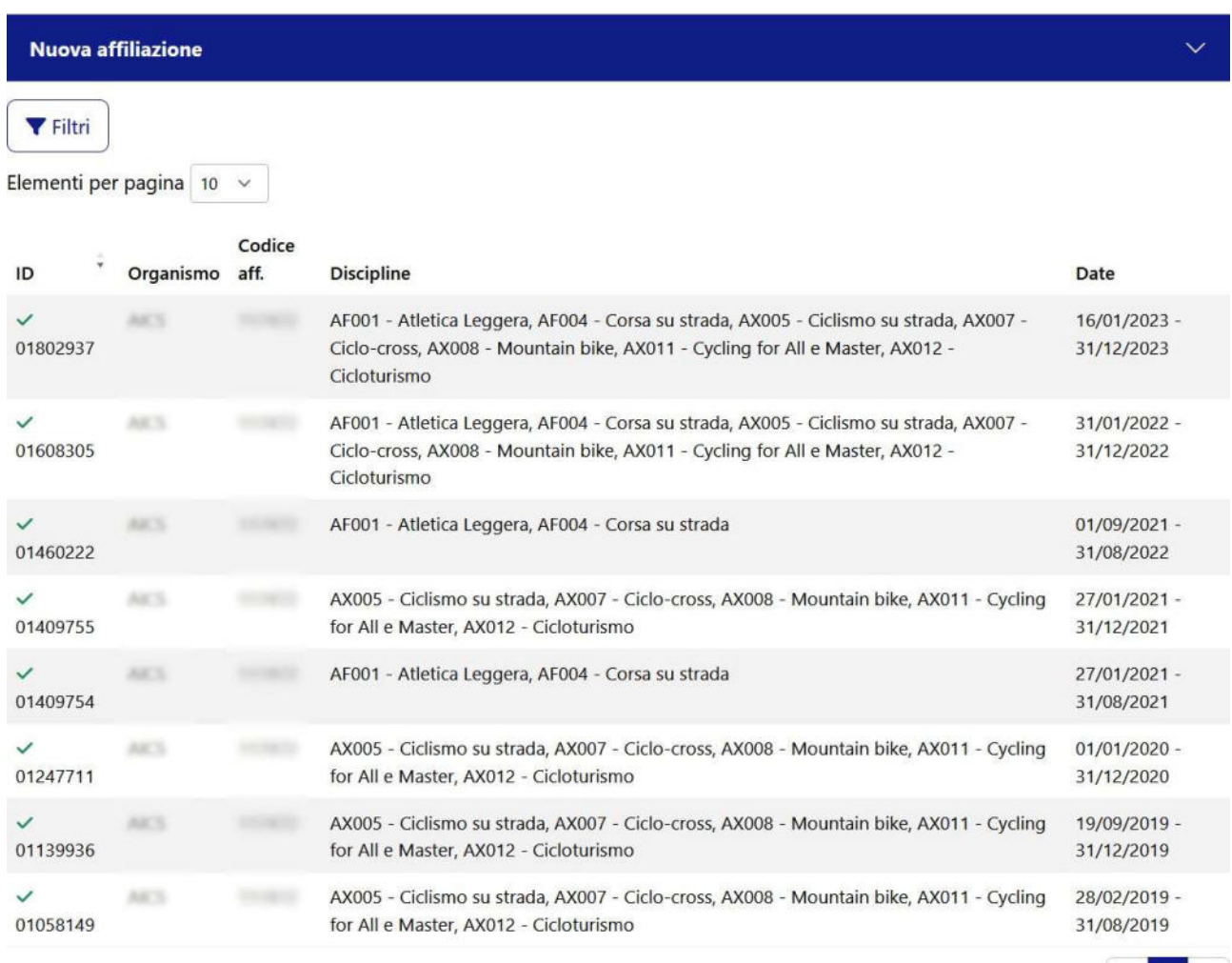

Vista da 1 a 8 di 8 elementi

 $\vert$  <  $\vert$  1  $\vert$  >

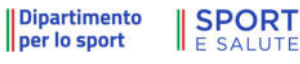

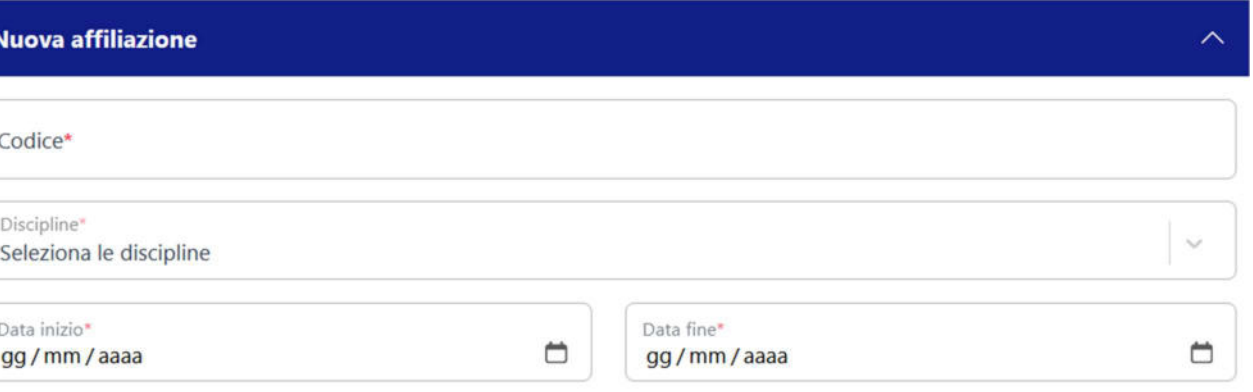

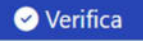

All'interno del riquadro "Documenti" sono presenti i documenti associati alla domanda con la possibilità di caricare e visualizzare i file.

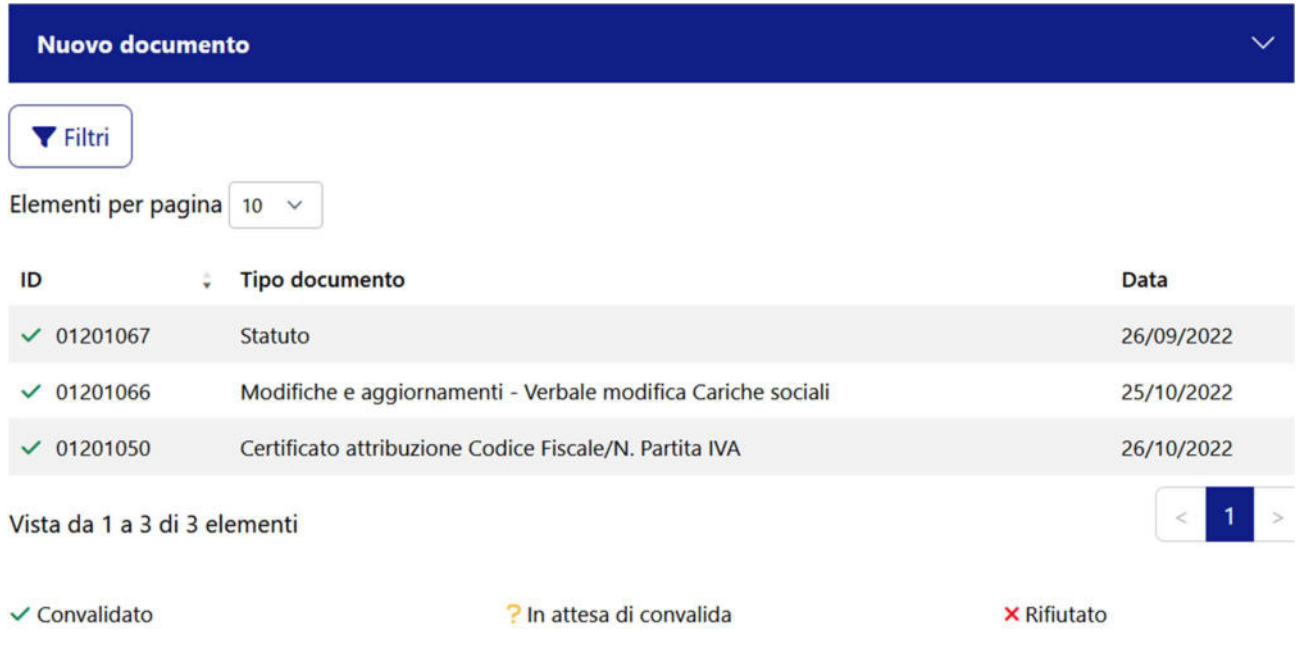

Se il sistema è stato configurato in modo tale da permettere l'inserimento manuale dei dati (vedi par. 6.2.4 Utility (OO.SS.)) anziché tramite flussi di interoperabilità (web services), sarà possibile inserire un nuovo documento cliccando sul tasto "Nuovo documento", inserendo i dati richiesti (tipo documento, data).

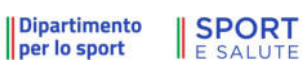

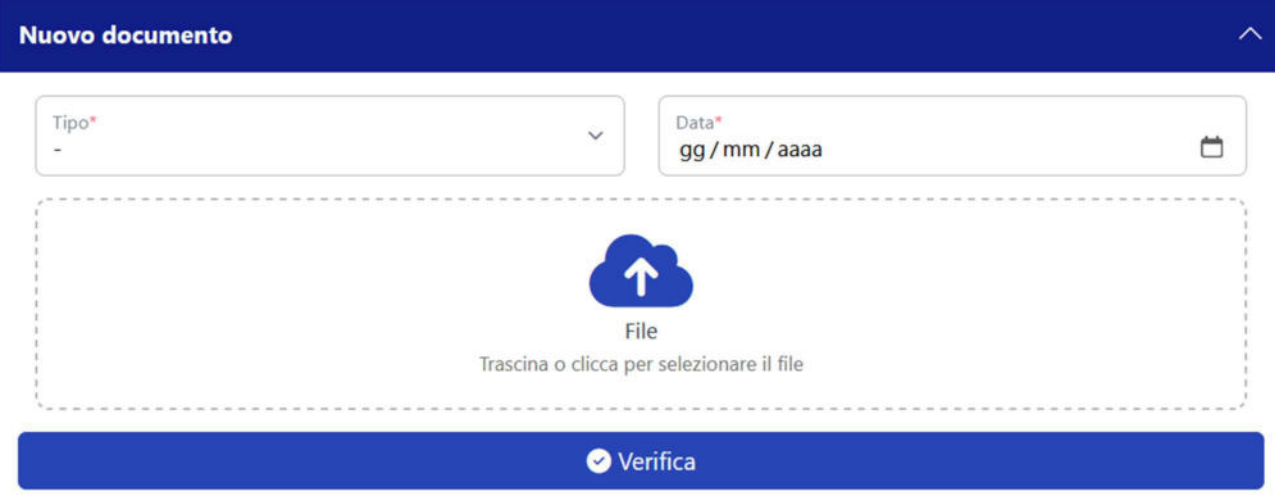

All'interno del riquadro "Consigli" sono presenti i consigli direttivi associati alla domanda con il dettaglio dei membri. Ogni volta che viene inserito un nuovo consiglio direttivo vanno specificati tutti i membri. Il consiglio direttivo così inserito andrà a sostituire quello precedentemente inviato.

La stella blu a fianco di un consiglio direttivo vuol dire che il consiglio è conforme alla documentazione inviata.

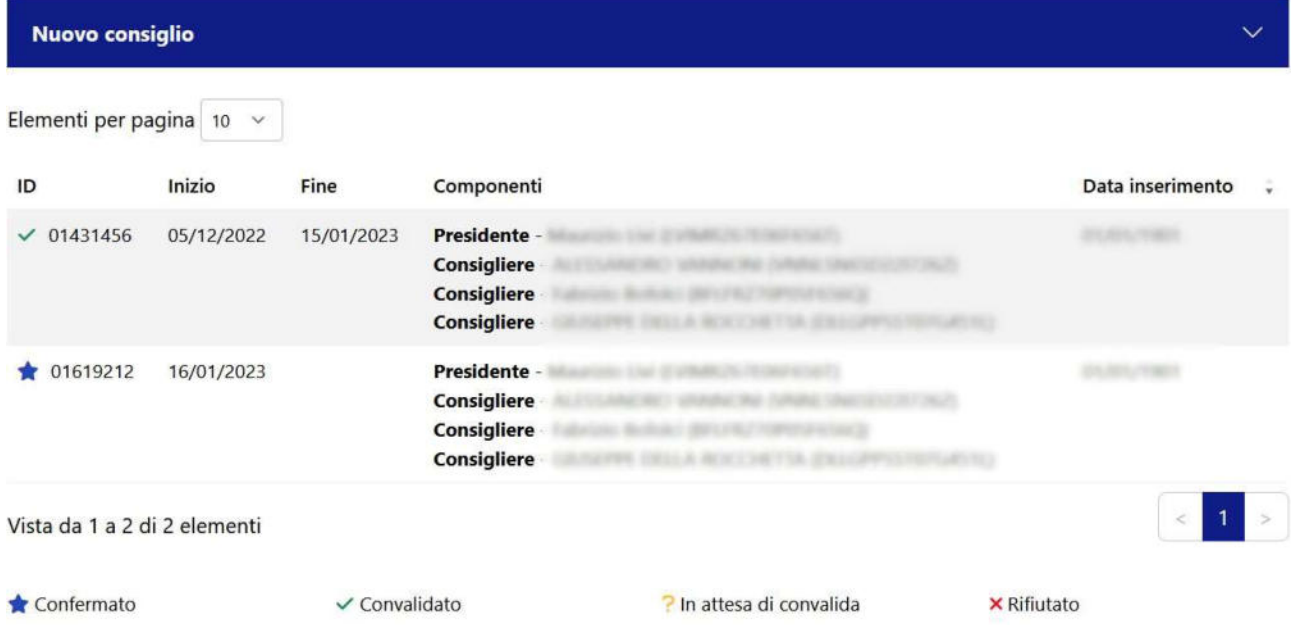

Se il sistema è stato configurato in modo tale da permettere l'inserimento manuale dei dati (vedi par. 6.2.4 Utility (OO.SS.)) anziché tramite flussi di interoperabilità (web services), sarà possibile inserire un nuovo consiglio cliccando sul tasto "Nuovo consiglio", inserendo i dati richiesti (carica, codice fiscale, nome e cognome), premendo il tasto "+ Aggiungi componente". Una volta inseriti tutti i componenti del consiglio direttivo, andrà inserita la data di inizio e fine mandato e, infine, premere sul tasto "Verfica".

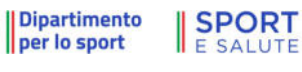

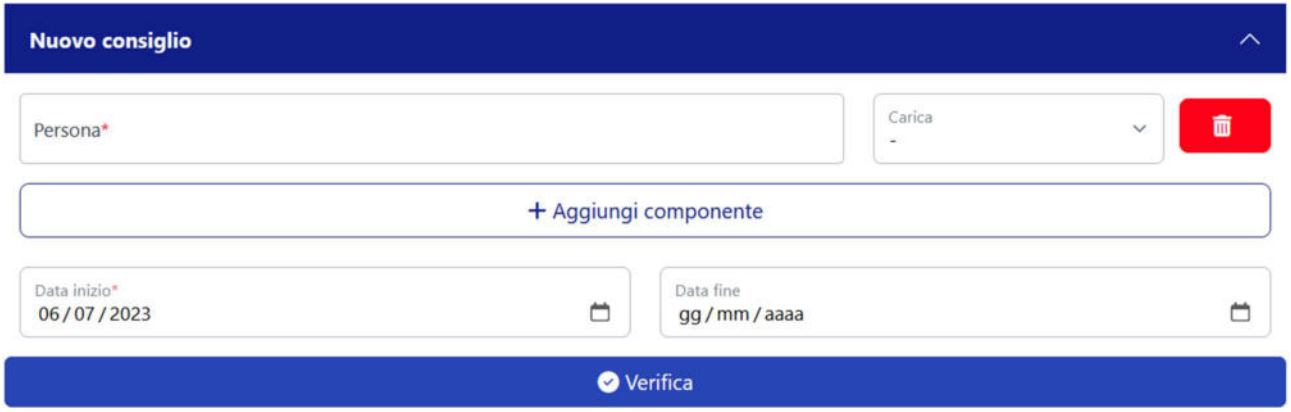

All'interno del riquadro "Tesseramenti" sono presenti tutti i tesseramenti associati alla domanda con:

- il dettaglio delle discipline
- il tipo tessera
- le date di tesseramento
- il codice affiliazione e del relativo Organismo affiliante.

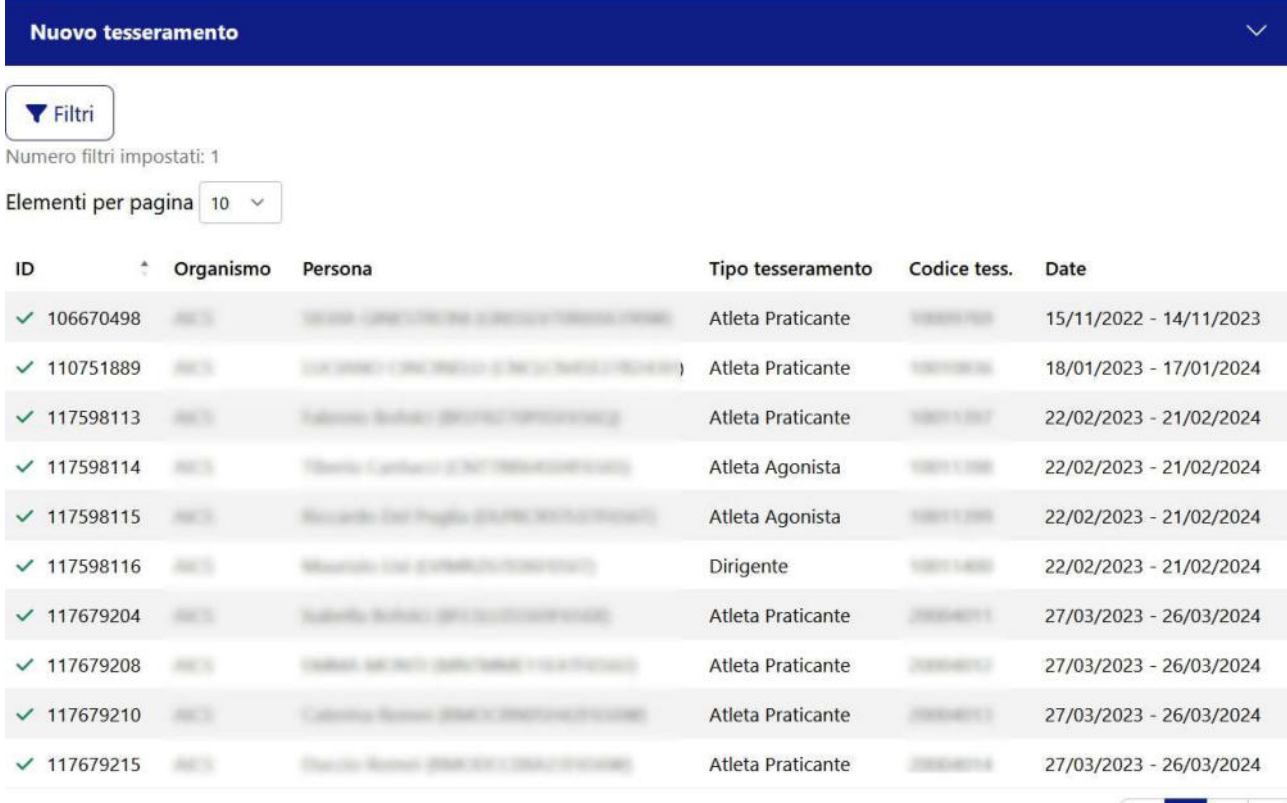

Vista da 1 a 10 di 15 elementi

```
× Rifiutato
```
 $\checkmark$  Convalidato

? In attesa di convalida

 $|2|$ 

0

Se il sistema è stato configurato in modo tale da permettere l'inserimento manuale dei dati (vedi par. 6.2.4 Utility (OO.SS.)), anziché tramite flussi di interoperabilità (web services), sarà possibile inserire un nuovo consiglio cliccando sul tasto "Nuovo tesseramento", inserendo i dati richiesti (codice fiscale, nome e cognome, codice e tipo tessera, organismo sportivo, data di emissione e data scadenza), e, infine, premendo sul tasto "+ NUOVO".

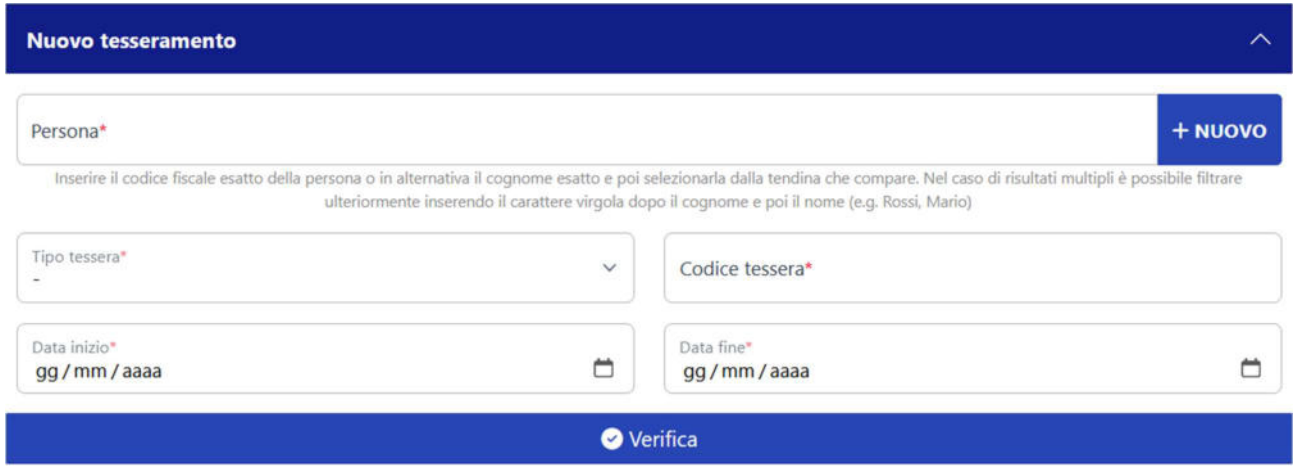

All'interno del riquadro "Attività" sono presenti le attività organizzate dalla ASD/SSD, o organizzate dall'Organismo Sportivo affiliante e nelle quali ha partecipato almeno un tesserato dell'ASD/SSD.

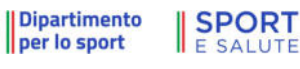

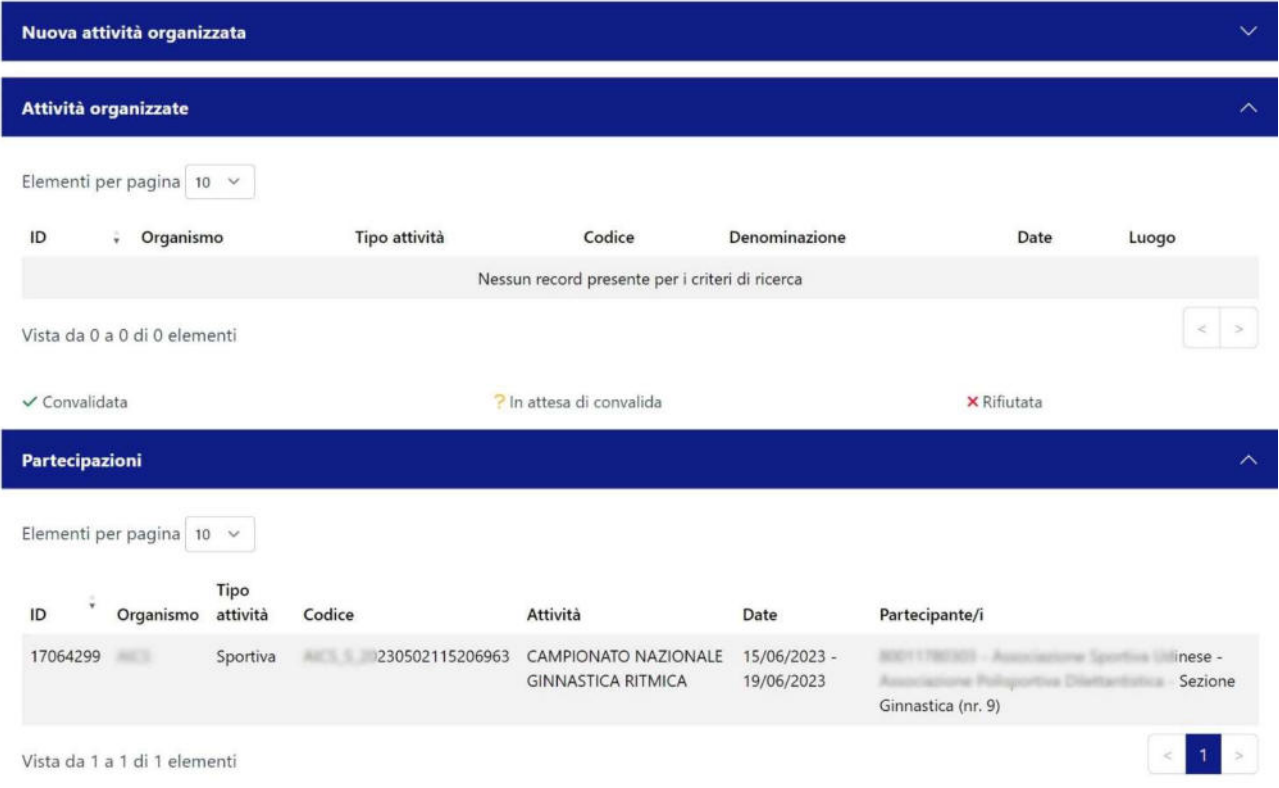

Se il sistema è stato configurato in modo tale da permettere l'inserimento manuale dei dati (vedi par. 6.2.4 Utility (OO.SS.)), anziché tramite flussi di interoperabilità (web services), sarà possibile inserire una nuova attività cliccando sul tasto "Nuova attività organizzata" e inserendo i dati richiesti, così suddivisi:

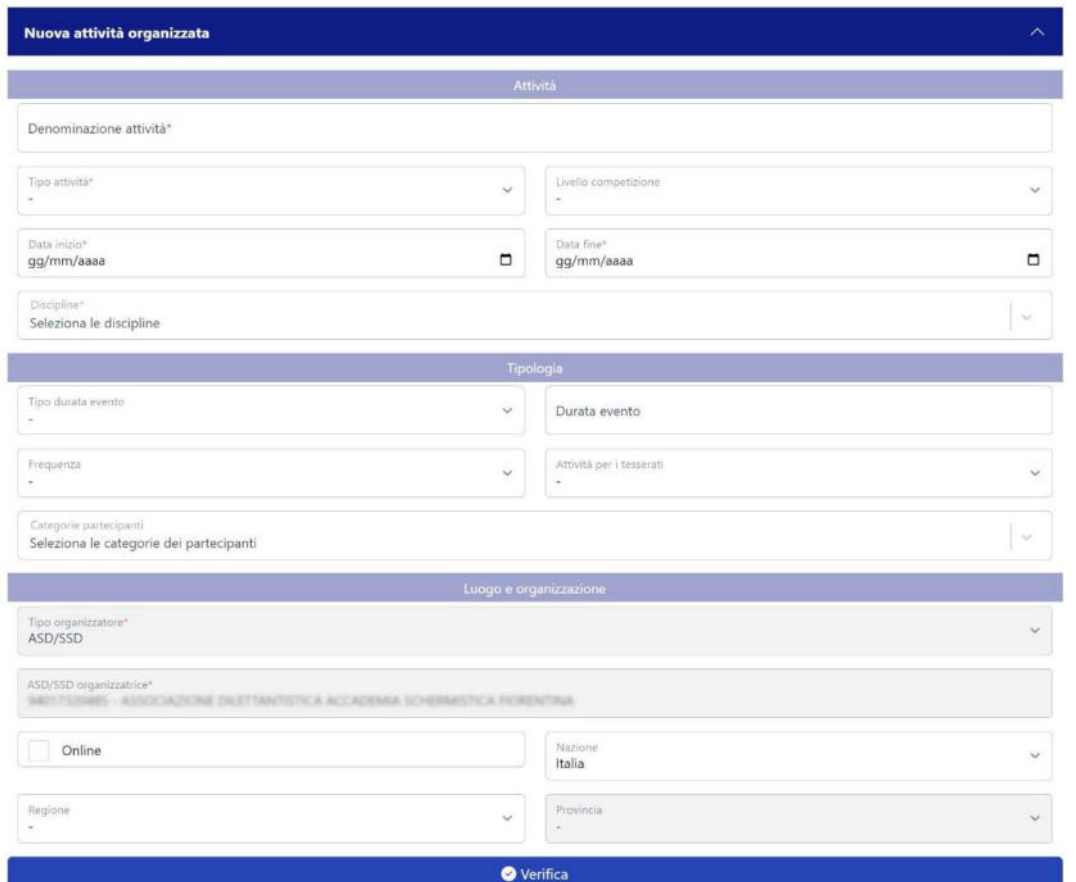

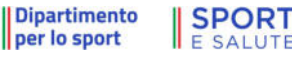

Una volta inseriti tutti i dati richiesti, si dovrà premere sul tasto "Verifica".

#### 6.2.1. NUOVA AFFILIAZIONE (OO.SS.)

In questa sezione, è possibile aggiungere una nuova affiliazione, o inserire un rinnovo di una affiliazione.

I campi richiesti sono gli stessi di quelli necessari per inserire una affiliazione all'interno della domanda (vedi par. 6.2.1.1 Dettagli domanda).

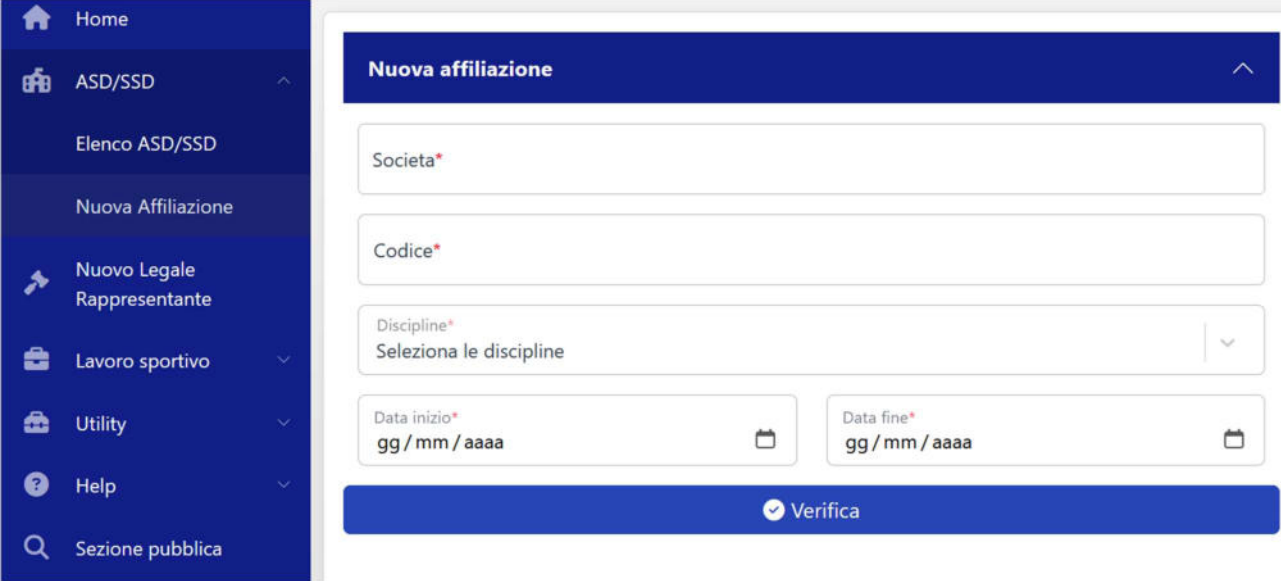

#### 6.2.2. NUOVO LEGALE RAPPRESENTANTE (OO.SS.)

In questa sezione è possibile dichiarare un nuovo legale rappresentante per una ASD/SSD.

Per prima cosa, va inserito il codice fiscale dell'ASD/SSD. Nel caso il codice sia già presente a sistema, il campo "Denominazione" verrà compilato automaticamente, in caso contrario dovrà essere completato manualmente.

Successivamente, va inserito il codice fiscale del nuovo legale rappresentante. Se il codice fiscale è presente a sistema verranno automaticamente compilati anche i campi relativi ai dati anagrafici, in caso contrario sarà necessario inserirli manualmente.

Nota bene: una volta completata la creazione del nuovo Legale rappresentante, l'utenza relativa al vecchio legale rappresentante verrà automaticamente chiusa, sarà quindi necessario creare una nuova utenza di accesso al Registro per l'ASD/SSD in oggetto.

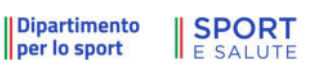

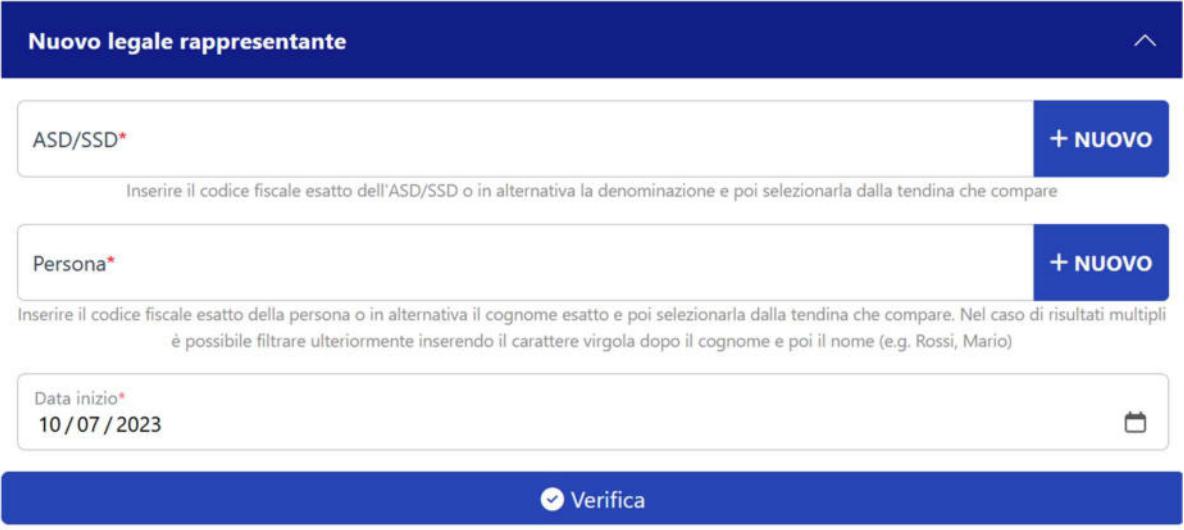

### 6.2.3. LAVORO SPORTIVO(OO.SS. E A.SD./S.S.D)

Nella sezione Lavoro sportivo la piattaforma consente di visualizzare lo stato delle comunicazioni inviate e di creare di una Nuova Comunicazione.

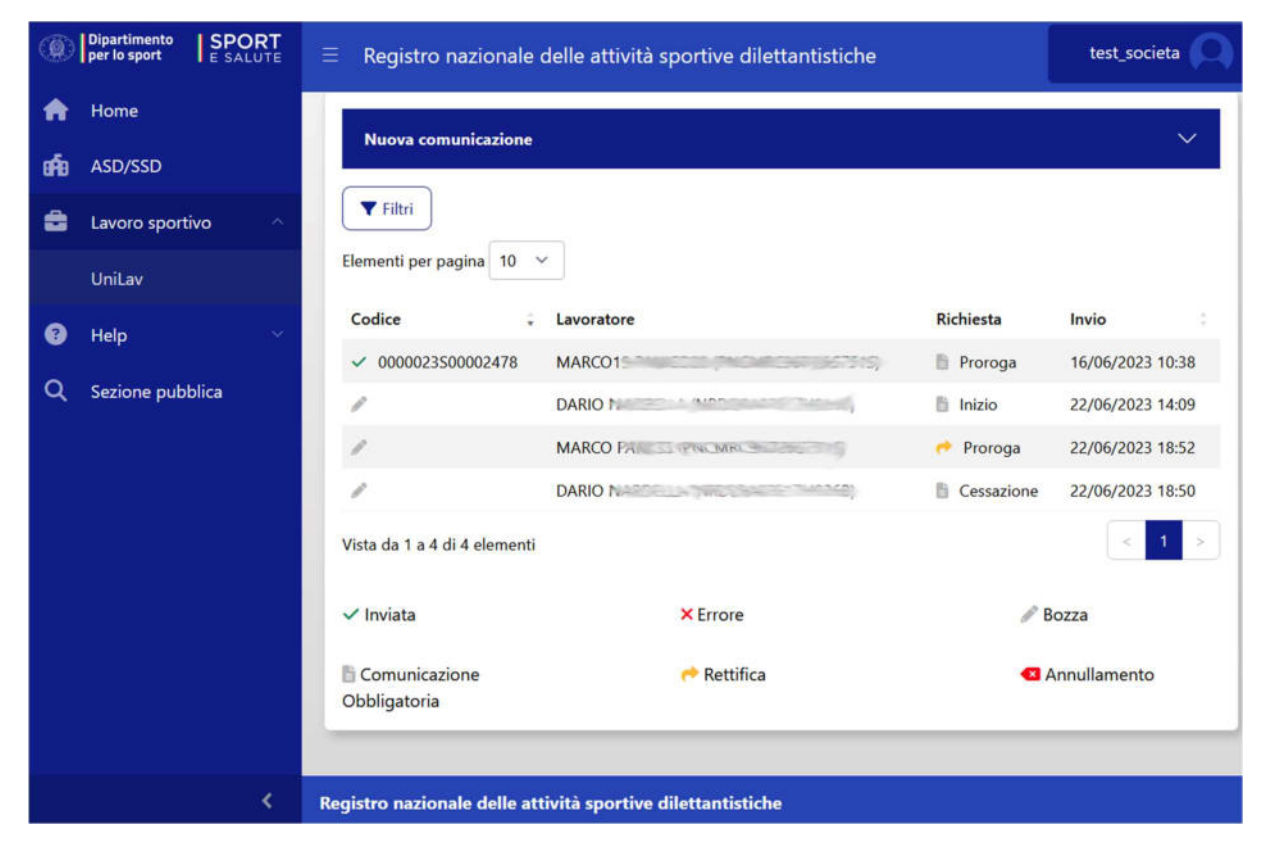

Selezionando le comunicazioni elencate sarà possibile modificarle oppure, se già trasmesse al Ministero del Lavoro, rettificarle, prorogarle o predisporre una comunicazione di cessazione del rapporto.

Espandendo la voce Nuova comunicazione verranno mostrate le informazioni preliminari necessarie alla creazione di una nuova comunicazione:

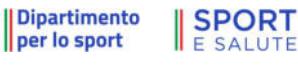

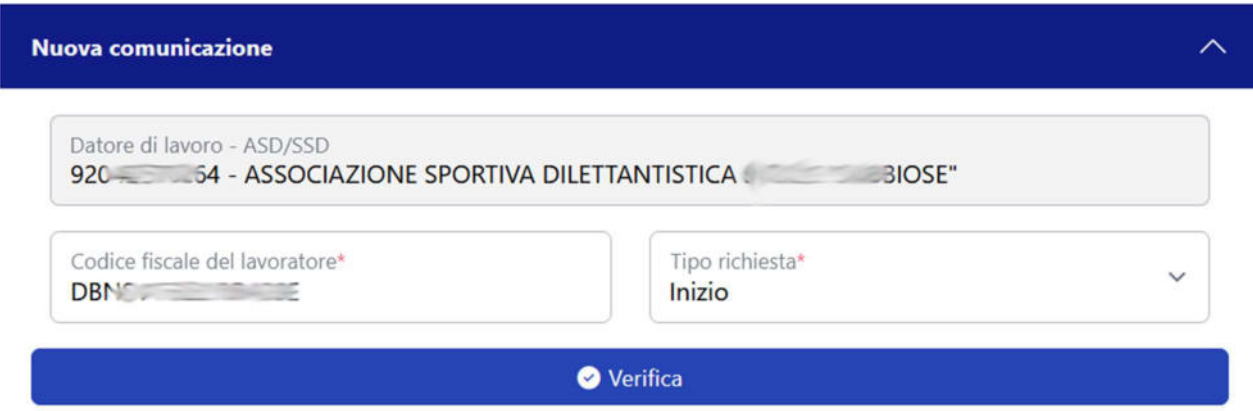

Le informazioni necessarie in questa fase sono:

- il codice fiscale del lavoratore, che dovrà essere di un tesserato nella stagione in corso;
- il tipo richiesta che indica il tipo di comunicazione che si vuole effettuare e dovrà essere selezionata tra le opzioni possibili (inizio/avviamento, proroga, cessazione).

Selezionando verifica la piattaforma verificherà la correttezza dei dati (validità codice fiscale e tesseramento) creando una comunicazione che dovrà essere perfezionata selezionando prosegui

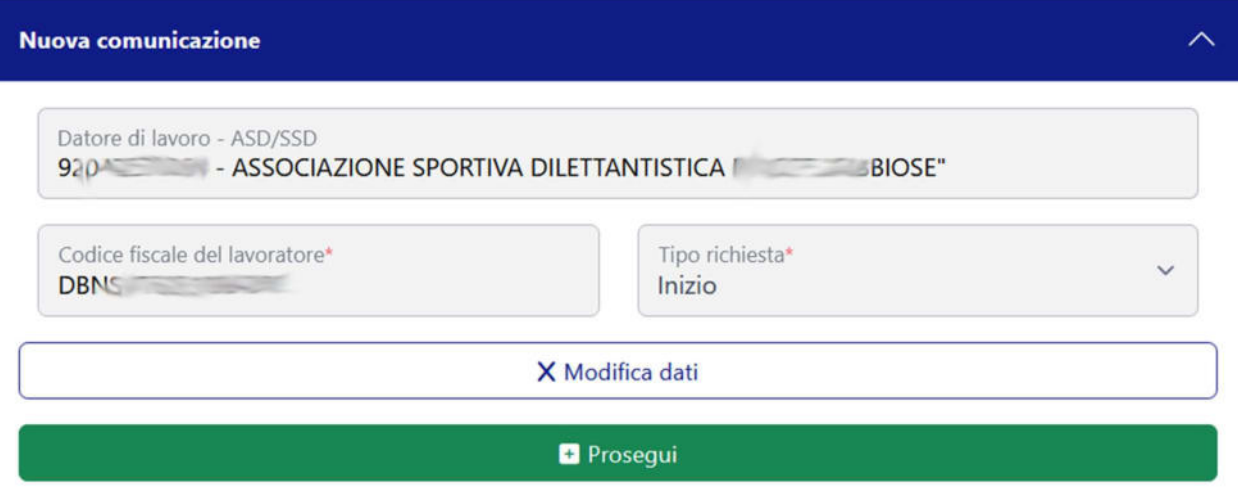

Selezionato prosegui verrà visualizzato il seguente quadro per il completamento della comunicazione obbligatoria:

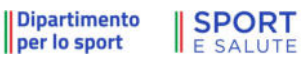

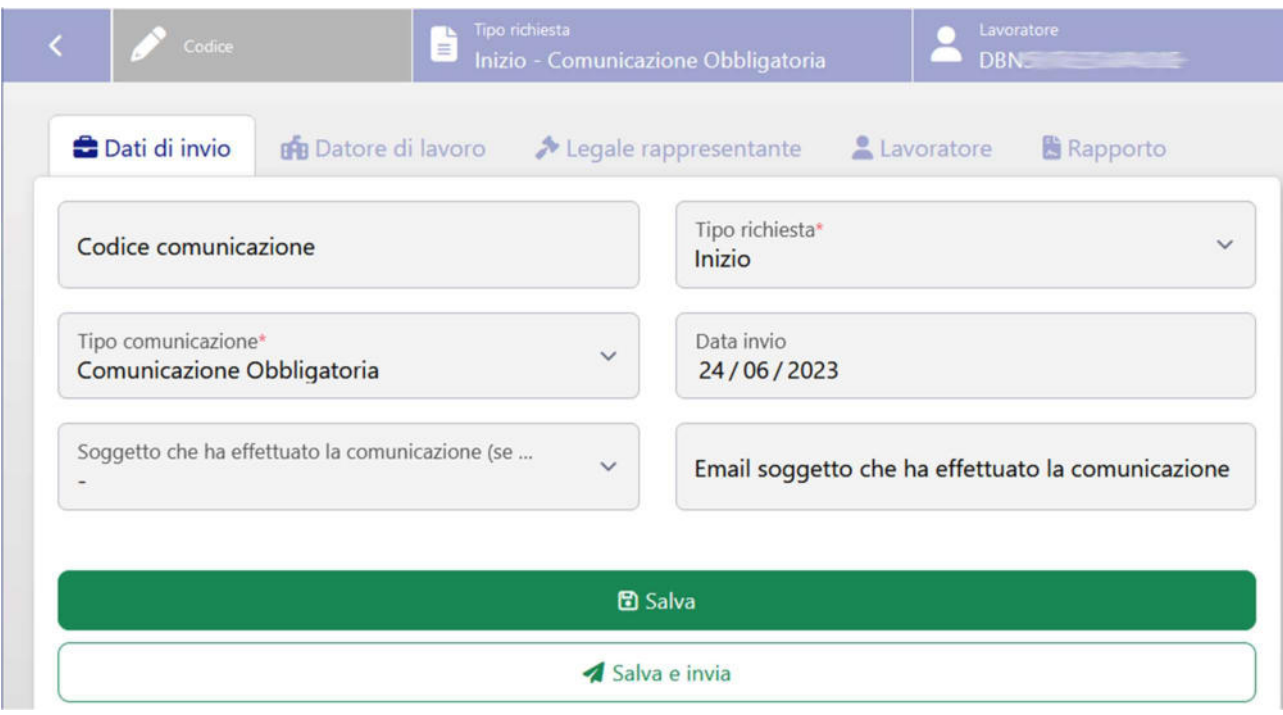

La comunicazione è suddivisa in cinque sezioni tematiche che possono essere salvate singolarmente. Nella sezione dati di invio sono campi precompilati non modificabili.

Il riquadro legale rappresentate riporta di dati non modificabili del legale rappresentate presenti nel registro.

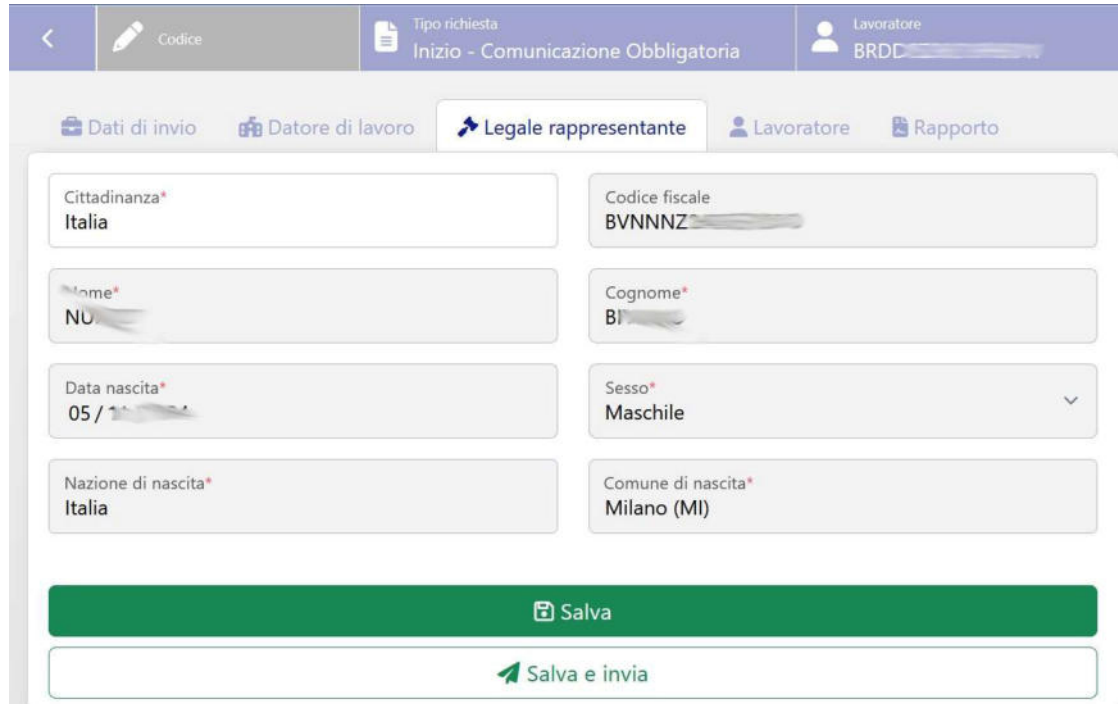

Nel riquadro datore di lavoro sono presenti le informazioni relative alla società o ad un organismo sportivo prelevate da quanto presente nel Registro

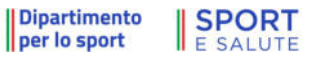

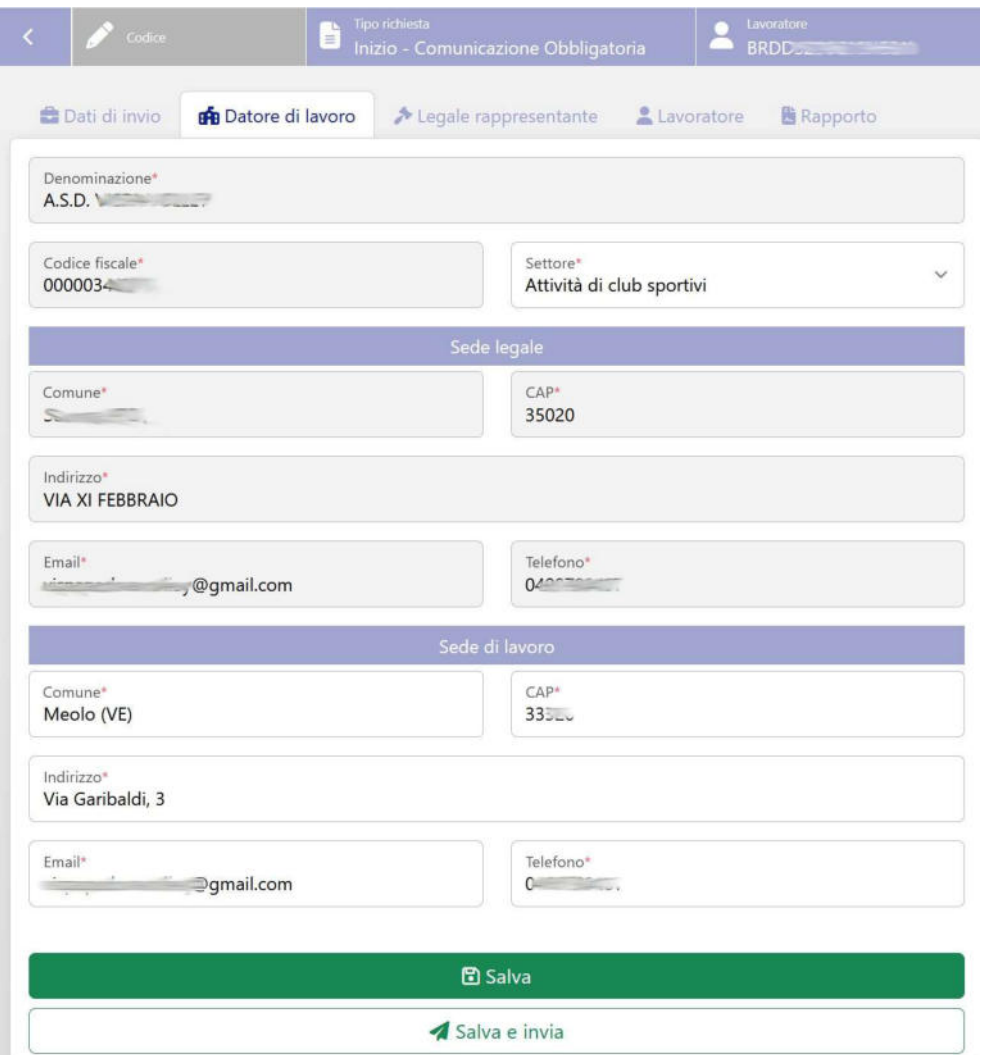

In particolare, i dati relativi alla sede legale, alla denominazione e codice fiscale non potranno essere modificati. Per dati relativi alla sede di lavoro saranno proposti quelli della sede di legale con possibilità di modifica.

Nel riquadro lavoratore si dovranno impostare le informazioni relative al lavoratore oggetto della comunicazione:

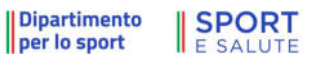

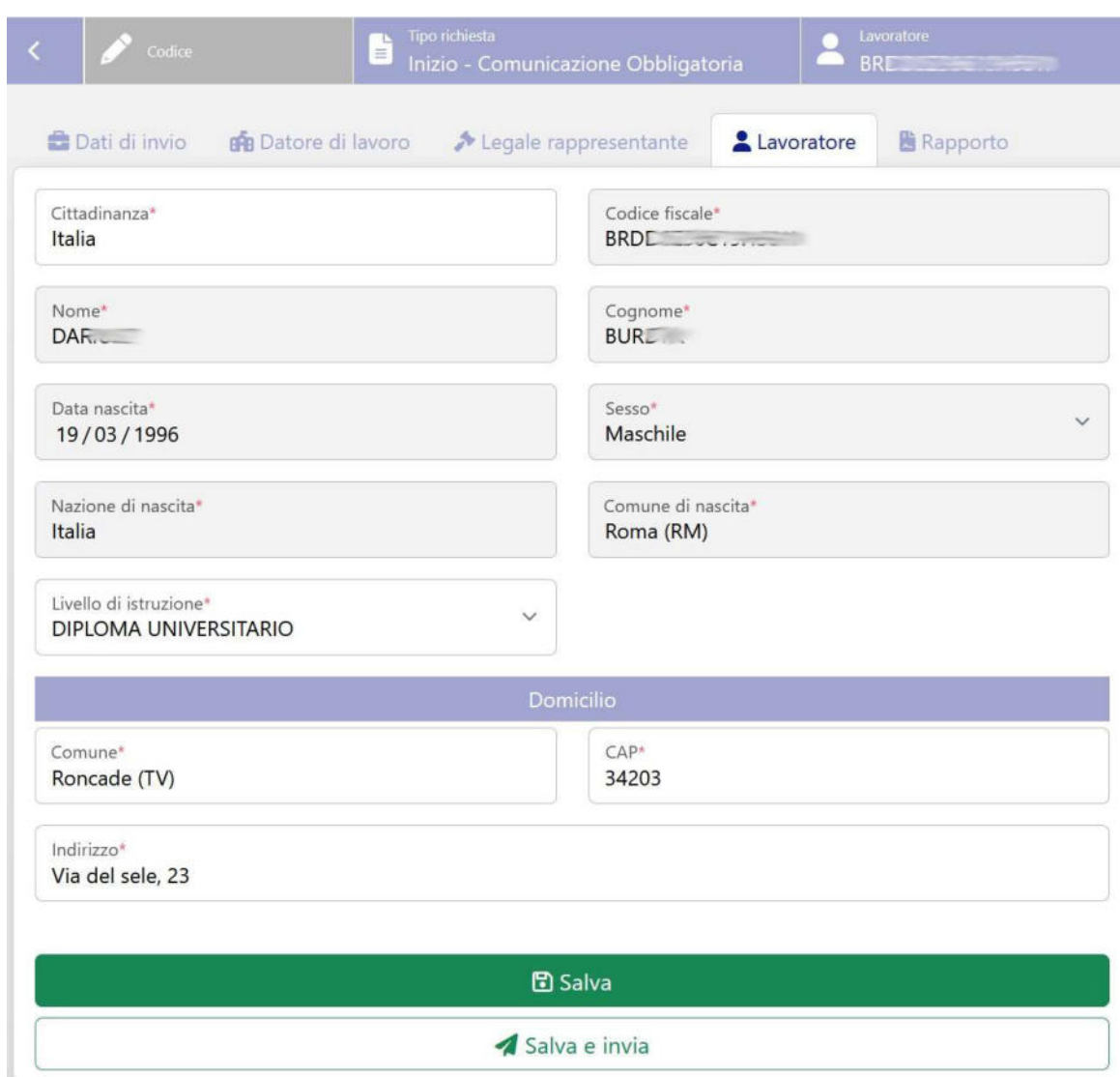

Nel caso in cui la cittadinanza non sia italiana la piattaforma richiederà le informazioni relative al titolo di soggiorno:

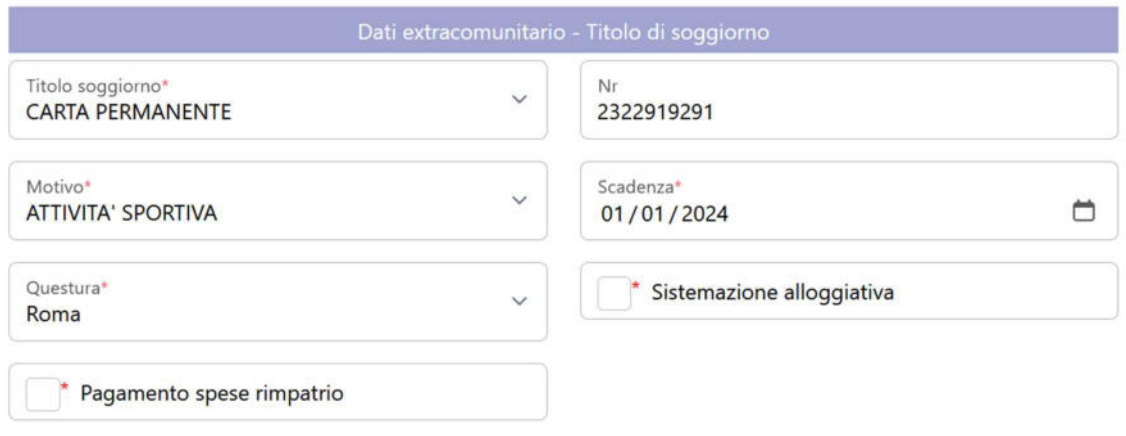

6.2.3.1. INVIO DELLA COMUNICAZIONE

Una volta completata la comunicazione si può richiedere tramite la selezione di Salva e invia la trasmissione verso il Ministero del Lavoro.

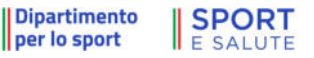

Per le comunicazioni completate ma non ancora inviate è possibile effettuare la trasmissione direttamente dall'elenco delle comunicazioni:

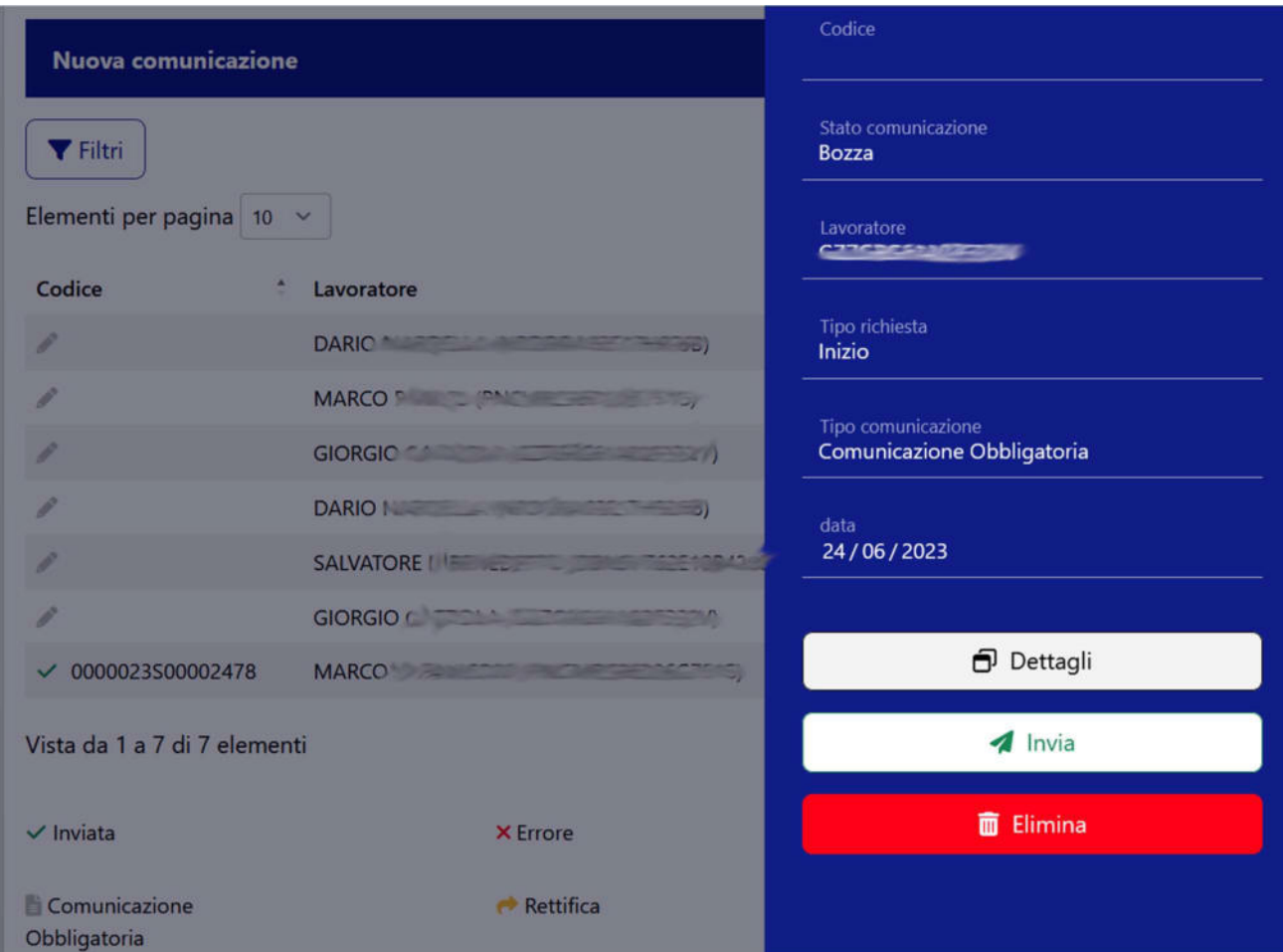

#### 6.2.3.2. ESITO DELLA COMUNICAZIONE

Il portale registra la risposta del Ministero del Lavoro all'invio della comunicazione cambiando lo stato associato.

Una comunicazione può assumere tre stati:

- Bozza quando ancora in fase di completamento e non è stata ancora inviata
- Inviata quando l'invio è stato effettuato e il Ministero del lavoro lo ha accetto positivamente. In questo caso il sistema assegna un codice univoco alla comunicazione.
- Errore quando il Ministero segnala degli errori nell'invio della comunicazione

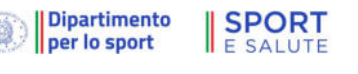

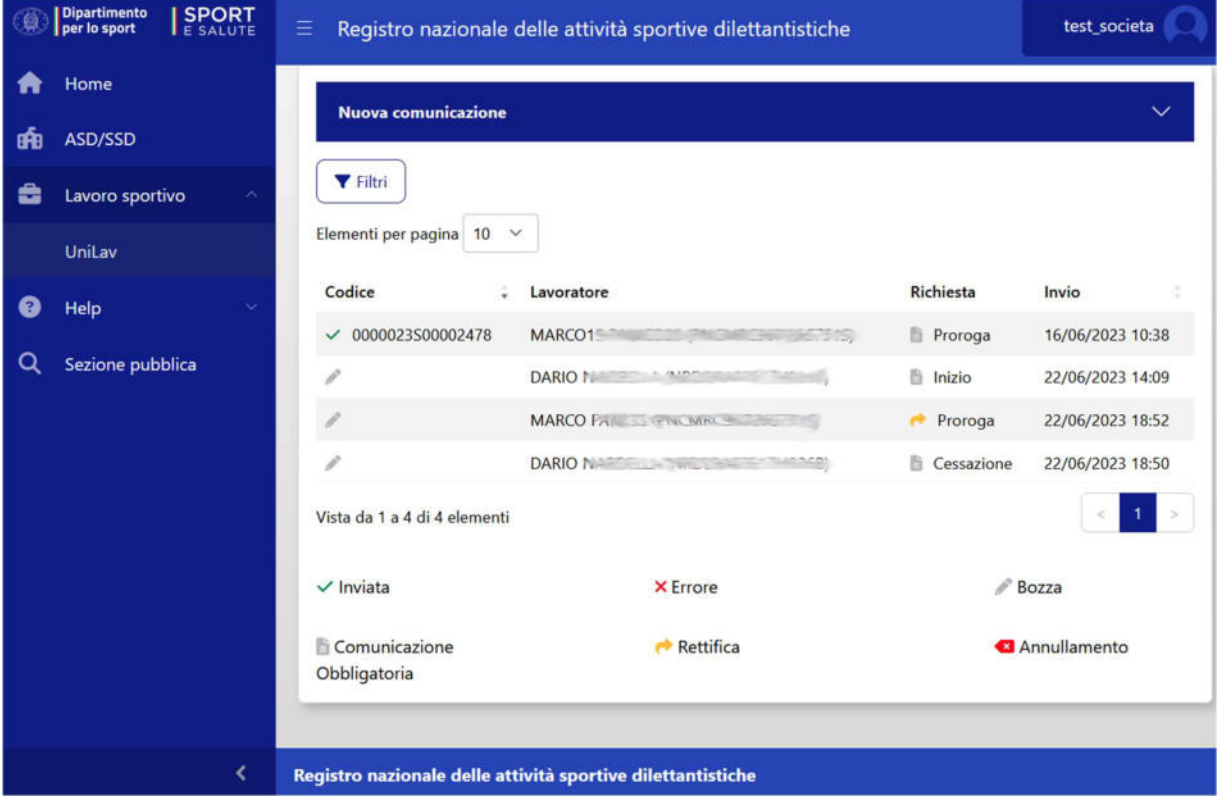

### 6.2.4. UTILITY (OO.SS.)

All'interno della sezione "utility" sono presenti le funzionalità di gestione dell'ambiente come:

- gestione delle approvazioni
- gesitione delle configurazione degli inserimenti (manuali o per via telematic
- documentazione sulle modalitità di interoperabilità con sistemi informativi esterni per affiliazioni, tesseramenti, gestine gare.

#### 6.2.4.1. APPROVAZIONI (OO.SS.)

Nella sezione "Approvazioni" è presente l'elenco dei dati inseriti dalle ASD/SSD in attesa di convalida da parte dell'Organismo Sportivo, divise per gruppi.

Con gli appositi tasti accanto alla voce è possibile approvare o cancellare l'inserimento.

A seconda di come sono stati abilitati gli inserimenti manuali nell'apposita sezione "Utility" da parte di tutti gli Organismi affilianti, è possibile impedire o meno alle ASD/SSD l'inserimento manuale

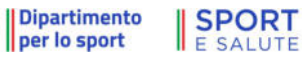

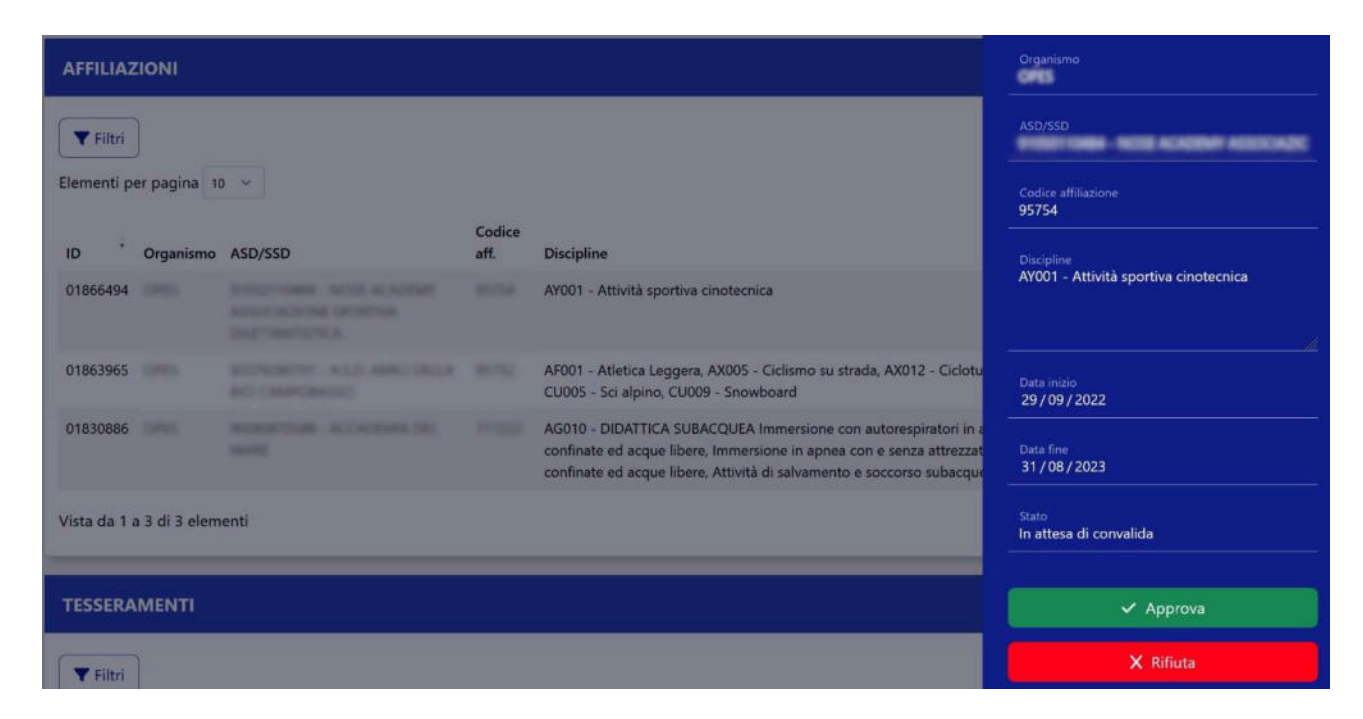

#### 6.2.4.2. CONFIGURAZIONE INSERIMENTI

In quest'area è possibile inibire (o abilitare) le ASD/SSD all'inserimento manuale di determinati dati. Sono presenti tre opzioni per ogni voce, che indicano nel dettaglio chi è inibito all'inserimento manuale:

- Nessuno (inserimento manuale possibile)
- Solo ASD/SSD (inserimento manuale possibile solo per l'OS)
- Tutti (inserimento manuale inibito)

 $\mathcal{L}_{\text{max}}$ 

In ogni caso, gli inserimenti manuali da parte di ASD/SSD vanno convalidati dall'Organismo Sportivo di riferimento prima che vengano presi in consegna dall'Ufficio istruttorie del Registro.

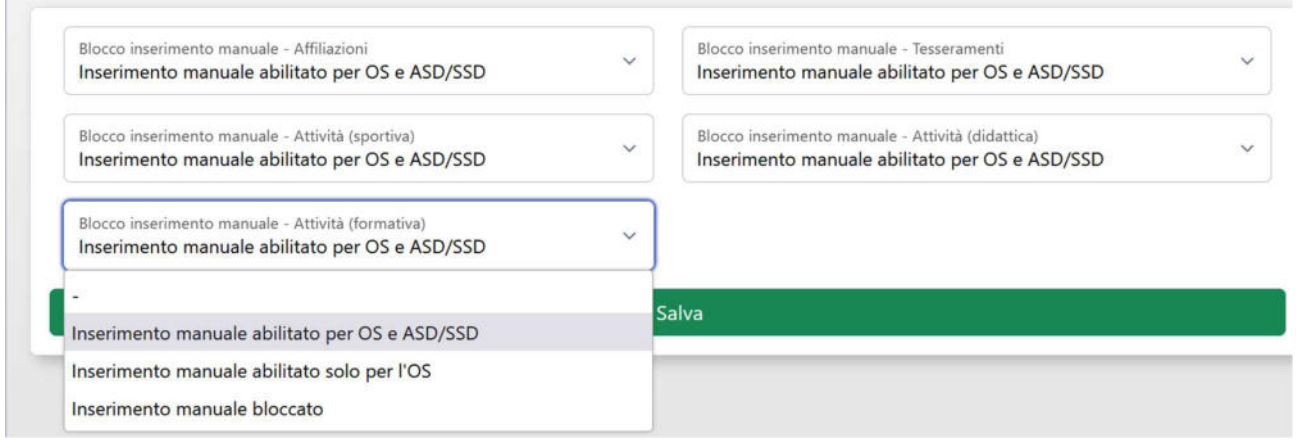

#### Dipartimento **SPORT**

 $\epsilon$ 

### 6.3. AREA RISERVATA ALLE ASD/SSD

#### 6.3.1. NUOVA UTENZA LEGALE RAPPRESENTANTE

Nel caso sia necessario creare una nuova utenza come Legale Rappresentante cliccare sulla voce "CREA UN'UTENZA COME LEGALE RAPPRESENTANTE DI ASD/SSD" dalla Home page del Registro. Si verrà reindirizzati sull'apposita pagina:

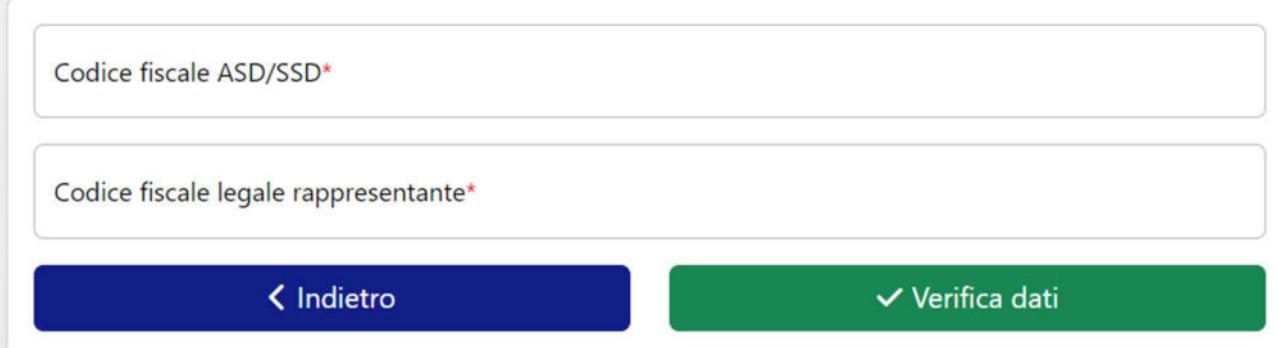

Per prima cosa è necessario inserire il proprio codice fiscale e il codice fiscale dell'ASD/SSD che si rappresenta. Se la coppia di codici risulta verificata all'interno del sistema sarà possibile proseguire. In caso contrario contattare il proprio Organismo sportivo di riferimento per provvedere all'inserimento del dato abilitante alla procedura. (vedi anche par. 6.2.2 Nuovo legale rappresentante).

Se la coppia di codici viene validata dal sistema sarà possibile proseguire con la richiesta di accesso, inserendo, in primo luogo, i propri dati di residenza. I dati "Nome", "Cognome", "Luogo di nascita", "data di nascita" e "sesso" saranno recuperati dal codice fiscale e compilati in automatico dal sistema.

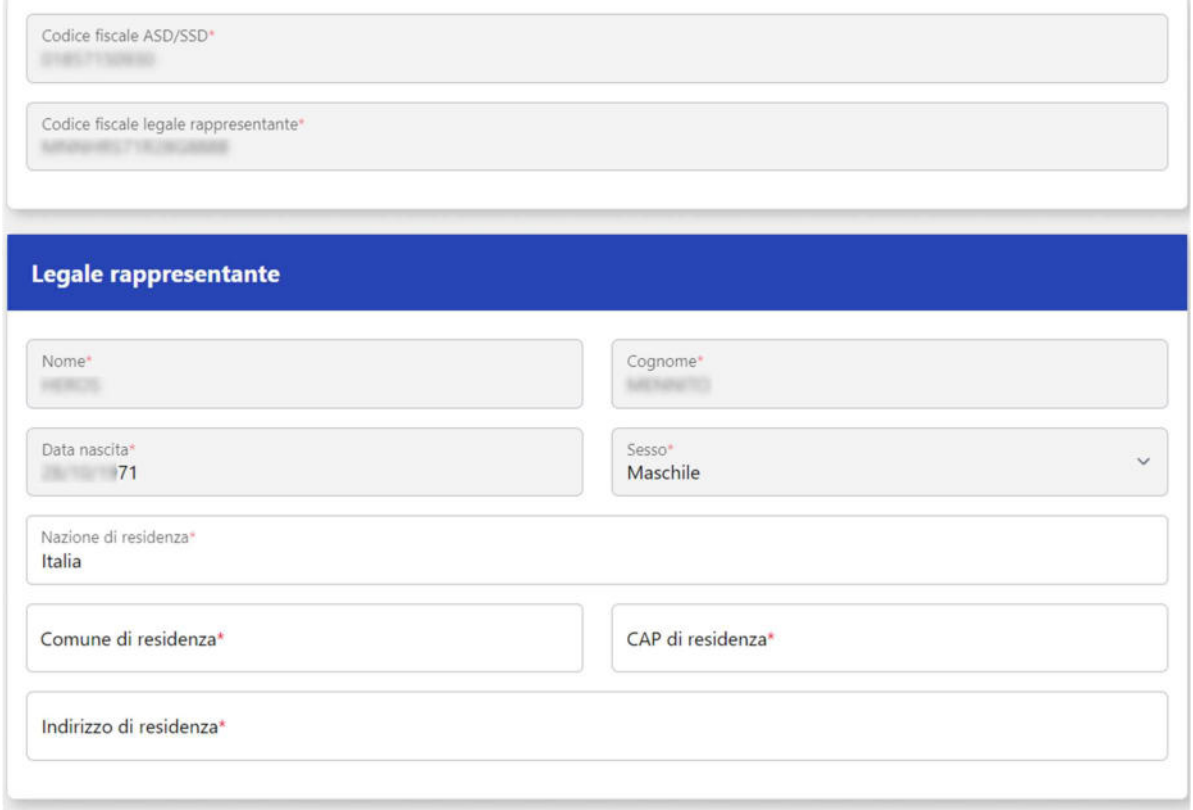

Sarà poi necessario inserire i propri dati di contatto (telefono e email) e i dati relativi al documento di identità. Andrà, inoltre, caricata una scansione del documento in formato pdf.

A questo punto bisogna scaricare la dichiarazione sostitutiva cliccando su "SCARICA DICHIARAZIONE SOSTITUTIVA". Il pdf che verrà scaricato dovrà essere stampato, compilato nelle parti non precompilate in automatico, firmato e ricaricato in formato pdf. Non è necessario caricare il file la prima volta che si visita la pagina, è possibile tornare allo stesso punto della procedura anche successivamente e completare l'accreditamento in un secondo momento.

Nota bene: usare unicamente il modulo della dichiarazione sostitutiva scaricato direttamente dalla piattaforma del Registro nazionale delle attività sportive dilettantistiche. In fase di istruttoria della domanda di iscrizione, non saranno accettati altri moduli.

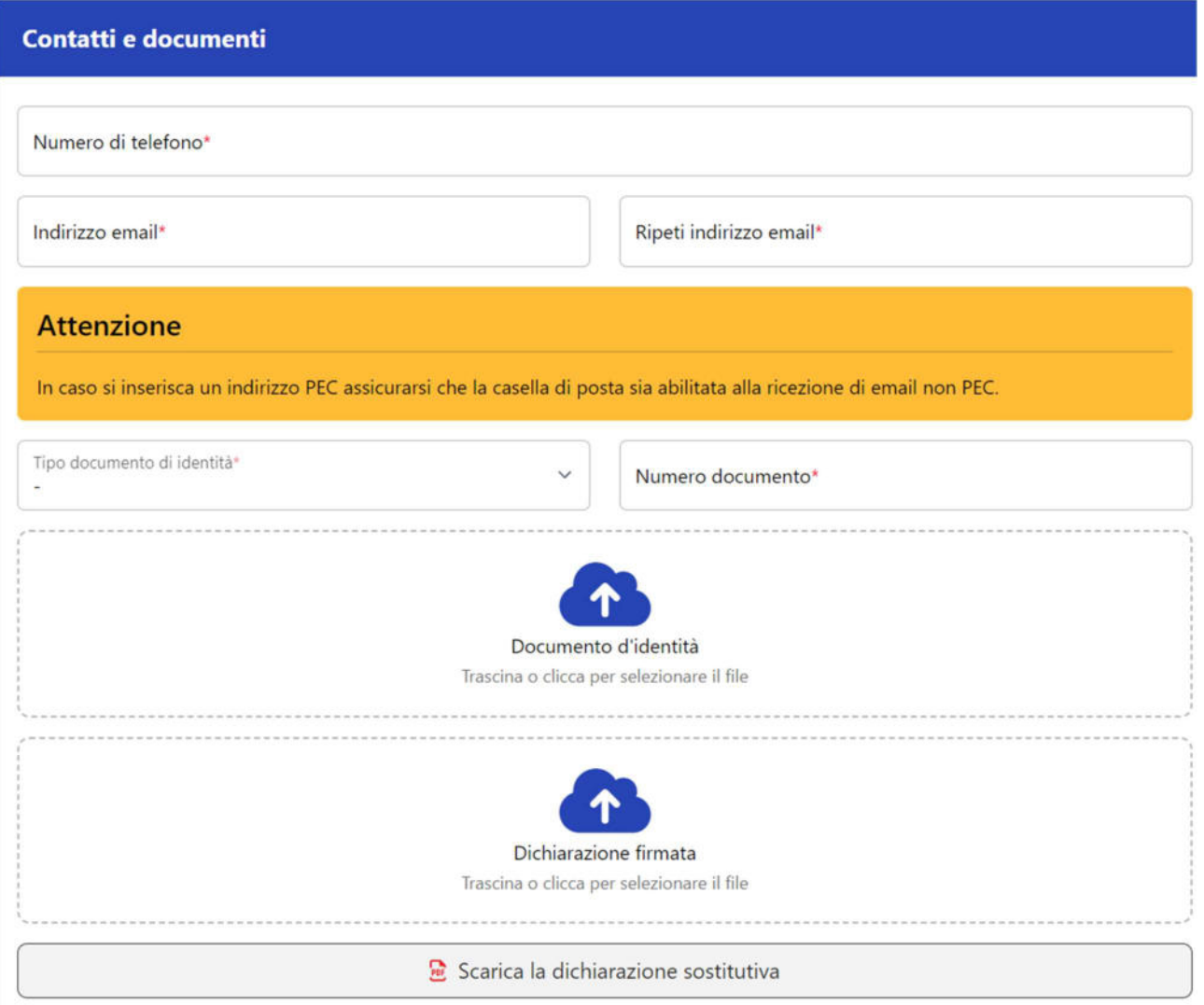

**SPORT** 

**E SALUTE** 

| Dipartimento

per lo sport

0

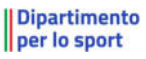

## **SPORT**

Per completare l'accreditamento sarà necessario prendere visione della privacy, dare i consensi e le dichiarazioni obbligatorie, e infine cliccare su "CREA UTENZA".

Se ci sono dei dati mancanti saranno mostrati degli errori a video, altrimenti si riceverà un messaggio di conferma e verranno inviate alla mail indicata le istruzioni per effettuare il primo accesso.

#### **INFORMATIVA**

Privacy

#### INFORMATIVA<br>ex artt. 13 e 14 del Regolamento (UE) 2016/679 (in seguito GDPR)

usaire;<br>La informiano che il Dipartimento per lo Sport della Presidenza del Consiglio dei Ministri (di seguito "Titolare" o "Dipartimento"), con sede in Roma, via della Ferratella in<br>La informa di la regulta di Titolare de

 $\epsilon$ 

nto tratta, in conformità a quanto previsto dall'art. 6 del Decreto legislativo del 28/02/2021 n. 39 (il "Decreto"):

a. i dati anagrafici e di contatto del legale rappresentante (nome, cognome, Codice Fiscale, indirizzo di residenza, documento di identità, e-mail, numero di telefonol: a. Lota angratic oi contatto del legie rapresentarie nome, coporne. Colce Fiscale, indirecto di comento di identità, e-mail, numero di teletonoj:<br>L: i dat angrafici di minitori degli organi sodia freque composte della cont

#### RESPONSABILE DELLA PROTEZIONE DEI DATI

to dal Titolare del trattamento, può essere contattato via e-mail al seguente indirizzo:

#### 1. BASE GIURIDICA E FINALITÀ DI TRATTAMENTO

**GIURIDICA E FINALITÀ DI TRATTAMENTO**<br>personali di cui sopra versanno trattati per la gestione dell'Accologione o Società al Registro nazionale delle attività sportive dilettantistiche, ai<br>revisto dal Decreto. La base giur uanto previsto dal Decreto.<br>vestito <mark>il T</mark>itolare del tratta

12. Previo Suo esplicito consenso, i Suoi dati personali potranno essere trattati anche per l'invio di eventuali comunicazioni relative alla promozione e all'o<br>eventi, progetti e iniziative a favore dello sport, della salu one e all'organizzazione di

#### 2. MODALITÀ DEL TRATTAMENTO

c. mouveure vez rear<br>Il trattamento dei dati personali è realizzato con l'ausito di mezzi elettronici con misure à gammire la sicurezza dei dati personali, volte ad evitame l'accesso non<br>autorizzato, la perdita o distruzio

#### 3. OBBLIGATORIETÀ DEL CONFERIMENTO DEI DATI

3. Otelluda l'Otella Del Competimento delle finalità esposte ai punti 1.1 e 1.2 che precedono è necessario. Un eventuale rifuto di fornire i dati comporterà l'impossibilità di cui al punto 12. il<br>di procedere al completame

4. AMBITO DI COMUNICAZIONE DEI DATI<br>4.1 (adi personali acquisiti versano taratali dal personale del Dipartimento, in qualità di "autorizzato al trattamento" e potramo essere trattati per conto dello stesso da<br>soggetti desi

4.2 I dati personali potranno essere altresi comunicati a terzi per assolvere obblighi previsti dal Decreto e dalla normativa vigente. In particolare, i dati per comunicati, in via esemplificativa e non esaustiva, ai seguenti soggetti, per le finalità specifiche previste dal Decreto e per l'assolvimento degli obblighi istituzionali: Ministero<br>dell'Economia e delle Finanze-Agenzia d

del Economia e delle Finanze-Apenzia delle Entrate. Ministro dei Lavore e delle Politiche Sociali. NPS, Autoria Giudizaria e lo di Pubblici Scurezza elo altre autorità<br>Competenti, in ipotesi di michelero nei cali espressim

#### **5. TRASFERIMENTO DEI DATI ALL'ESTERO**

s. I Matematuro Del DAT alla Sa terre ubicati in Italia. Resta in ogni caso inteso che il Titolare, ove si rendesse necessario, and facoltà di spostare i server anche extra-UE.<br>In 14.1963, il Titolare assicura sin d'ora ch

#### 6. PERIODO DI CONSERVAZIONE DEI DATI

i dati personali saranno conservati per il periodo necessario al conseguimento delle finalità per i quali sono stati acquisiti e conformeme:<br>verifica sulla obsolescenza dei dati personali oggetto di trattamento rispetto al ni di legge. La

#### 7. DIRITTI DELL'INTERESSATO

7. DRITTI DELL'INTERESSATO<br>In qualunque momento porà conoicere i dati che La riguardano, sapere come sono stati acquistil, verificare se sono esatti, completi, aggiornati e ben custoditi, chiedene la<br>retifica o la cancella

DICHIARAZIONE DI CONSENSO AL TRATTAMENTO DEI DATI PERSONALI .<br>he precede ed esaustivamente informato/a sui diritti pr

presta il consenso<sup>»</sup> non presta il consenso

al fine di poter ricevere dal Dipartimento comunicazioni relative alla promozione e all'organizzazione di eventi, progetti e iniziative a favore dello sport, della salute e dello<br>sviluppo della cultura sportiva;

presta il consenso<sup>»</sup> non presta il consenso

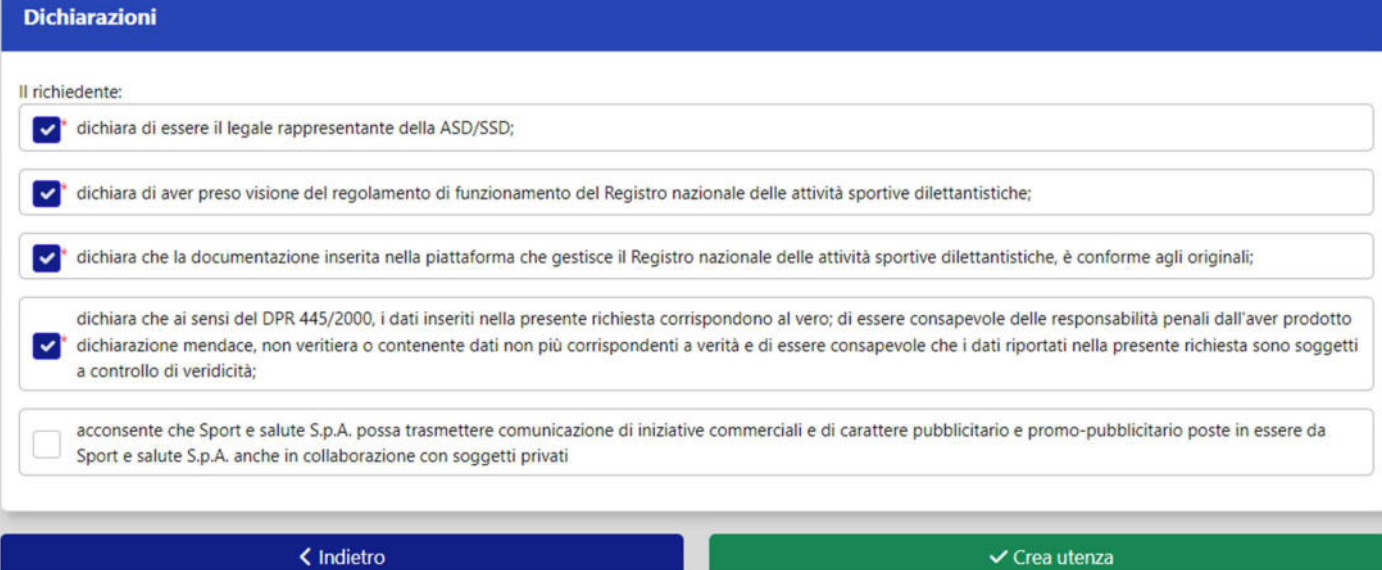

#### Dipartimento **SPORT**

### 6.3.2. HOME PAGE (ASD/SSD)

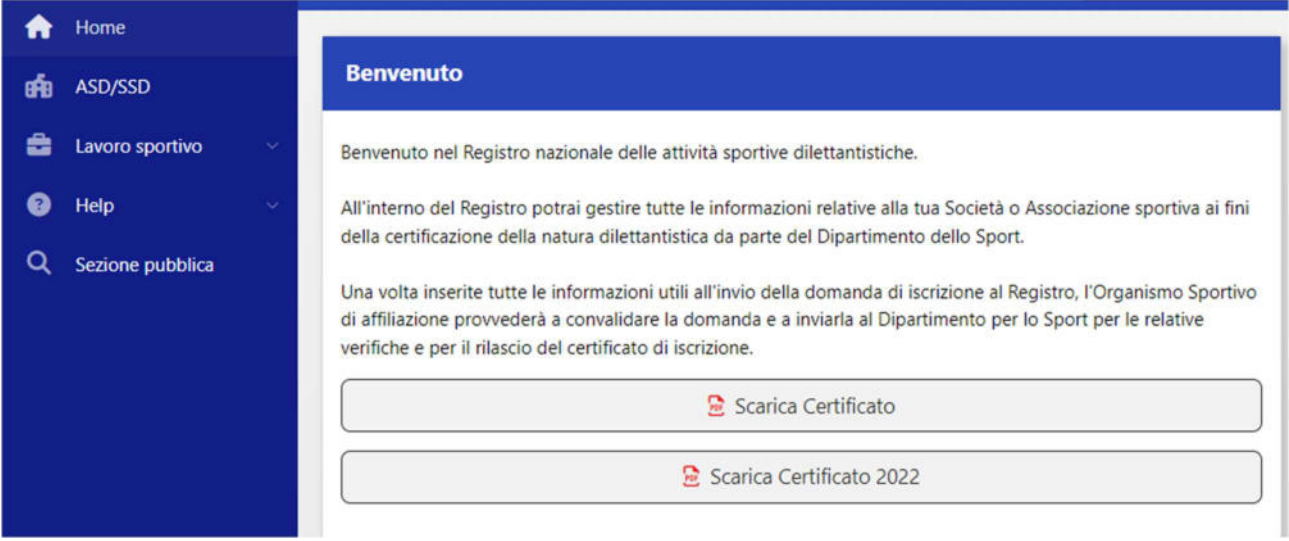

Non appena effettuato l'accesso si verrà reindirizzati alla pagina di Benvenuto.

Sarà possibile scaricare immediatamente il certificato tramite la funzione "SCARICA CERTIFICATO" nel caso in cui la domanda sia in regola e siano presenti i requisiti minimi per garantire l'iscrizione al Registro Nazionale delle Attività Sportive Dilettantistiche.

Oltre alle pagine consultabili anche senza aver effettuato il login ( "Regolamento e Norme", "Guida utente" e FAQ), nel menù di navigazione è disponibile la sezione "ASD/SSD" e "lavoro sportivo". Entrambe le sezioni sono state illustrate nei paragrafi 6.2.1 e 6.2.3. Ovviamente una ASD/SSD può accedere alle informazioni di sua competenza relative a tutti gli OO.SS. con cui è affiliata.

#### 6.3.3. DOMANDE (ASD/SSD)

All'interno della sezione ASD/SSD è possibile visualizzare lo stato della propria domanda di iscrizione al Registro. Il sistema mostrerà in questa sezione anche le eventuali domande non completate e il cui inserimento è stato interrotto.

L'Organismo di riferimento potrà creare automaticamente la domanda di iscrizione al Registro e inviarla direttamente dai propri sistemi di affiliazione e tesseramento tramite i servizi di interoperabilità (web services). Nell'eventualità in cui ciò non avvenga, sarà possibile generare la domanda di iscrizione al Registro manualmente, utilizzando la funzione "NUOVA DOMANDA".

Nel caso di inserimento manuale della domanda da parte del Legale Rappresentante di una ASD/SSD, la stessa, completa di tutti i dati, dovrà sempre essere approvata dall'Organismo affiliante prima di essere inviata all'Ufficio istruttorie del Registro.

#### Dipartimento 0

## **SPORT**

### 6.4. AREA RISERVATA - SEZIONI CONI E CIP

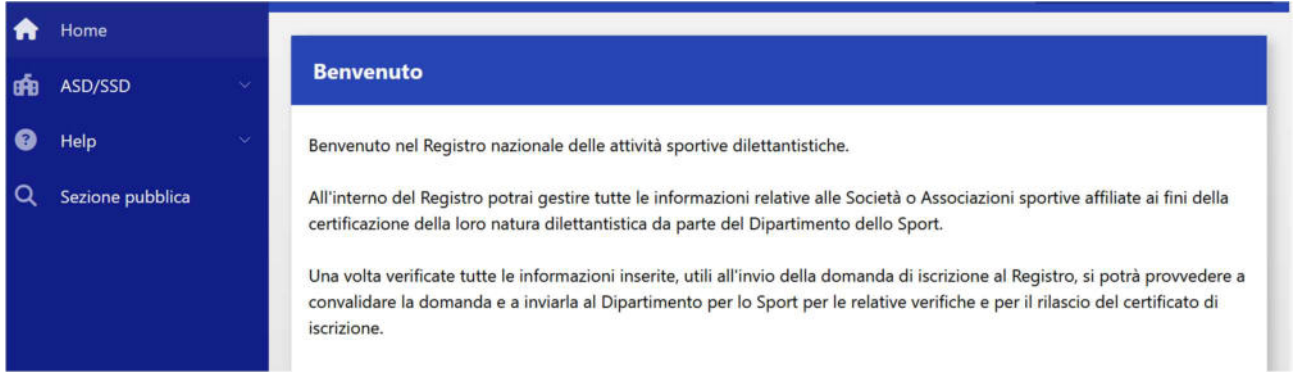

Non appena effettuato l'accesso si verrà reindirizzati alla pagina di Benvenuto.

Sarà disponibile il menù di navigazione, con, in aggiunta alle tab consultabili anche senza aver effettuato il login (ovvero Regolamento e Norme, Guida utente e FAQ), la sezione "ASD/SSD" da cui è possibile consultare lo storico di tutte le ASD/SSD che hanno avuto una affiliazione con un OOSS riconoscito dall'Ente (CONI, CIP).

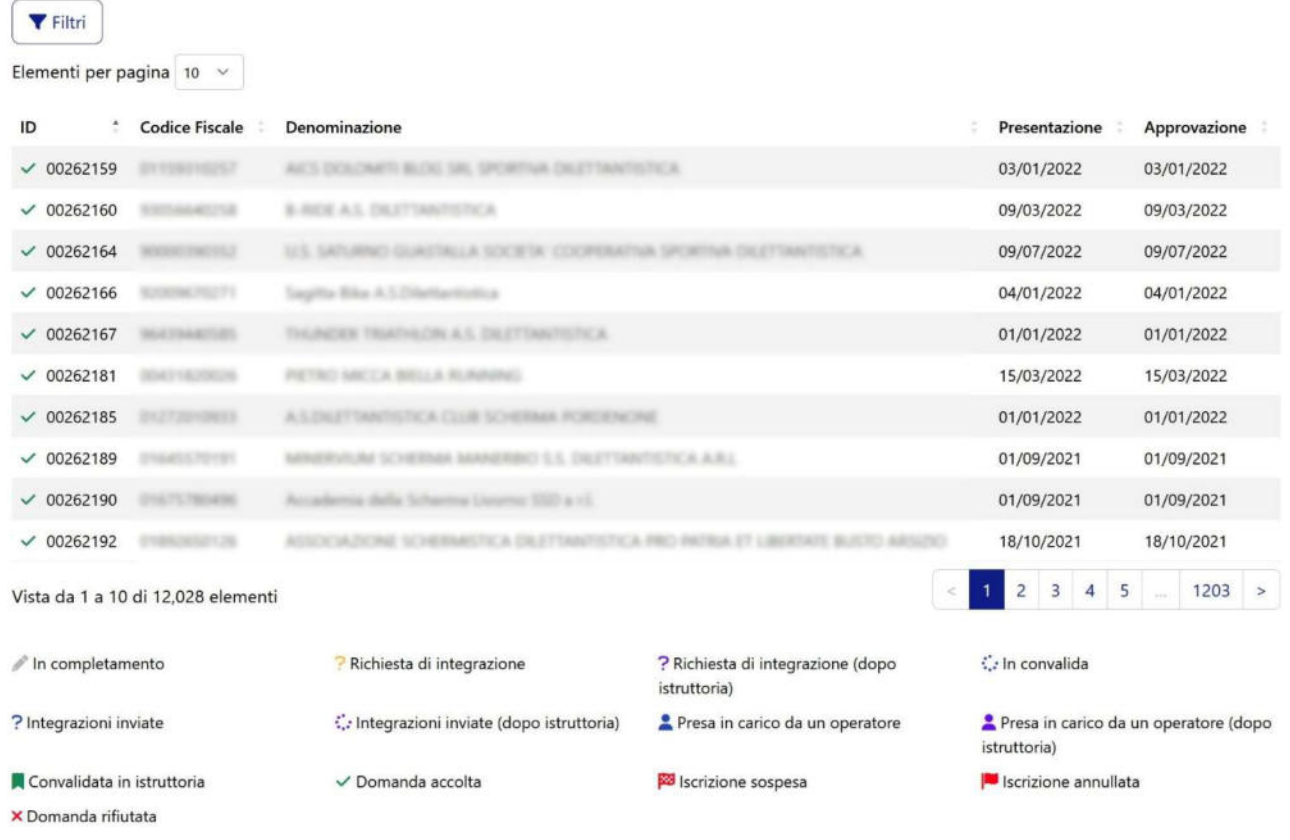

Dipartimento

**SPORT** 

ID 00262146

Stato istruttoria Domanda accolta

Codice Fiscale

Denominazione m a

Data presentazione 12/01/2022

Prima richiesta integrazioni

Primo invio integrazioni

Ultima richiesta integrazioni

Ultimo invio integrazioni

Data approvazione 12/01/2022

D Dettagli

Scarica Certificato

Scarica Certificato 2022

Cliccando sul rigo della ASD-SSD interessata, si aprirà un menù pop-up per accedere alle seguenti informazioni:

0

Utilizzando la funzione "Filtri" è possibile effettuare delle ricerche tra le domande, e con la funzione "Esporta" (icona file excel in alto a destra) è possibile scaricare un file contenente il risultato della ricerca.

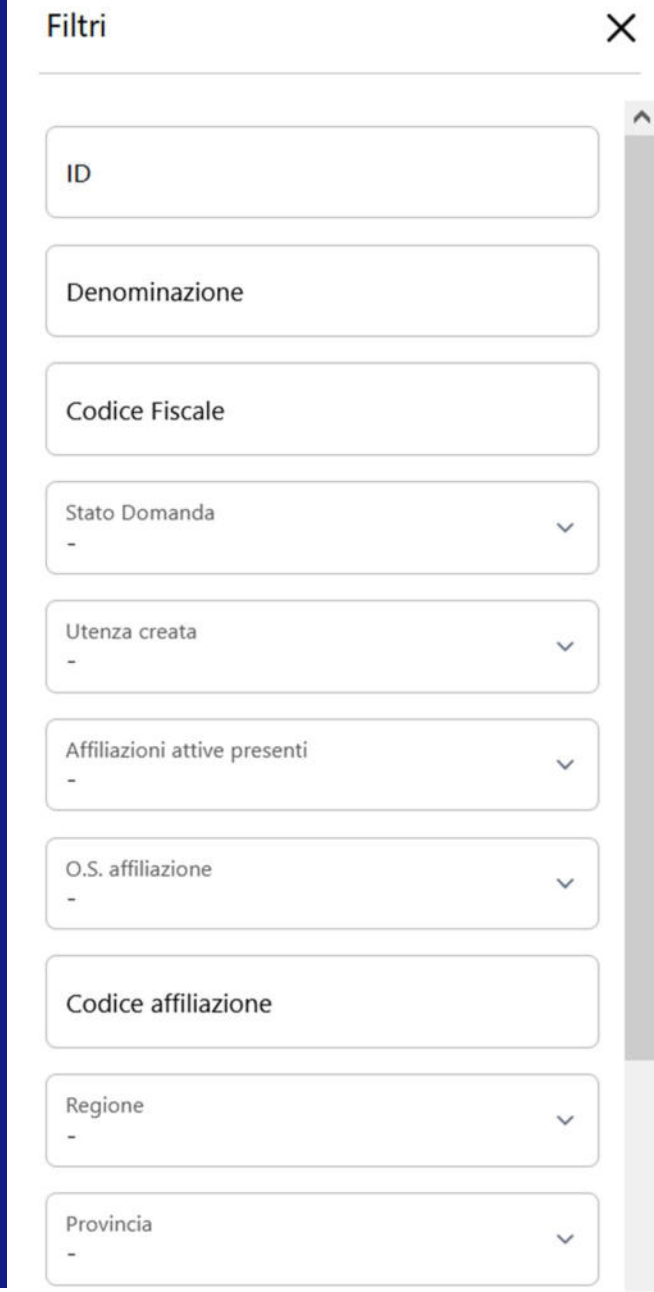